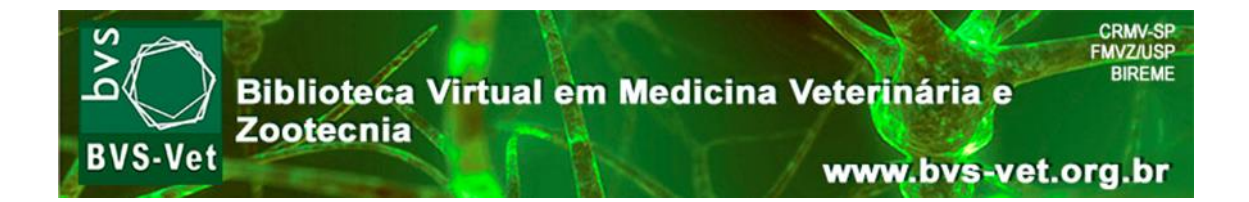

# **MANUAL DE DESCRIÇÃO BIBLIOGRÁFICA E INDEXAÇÃO NO LILDBI-Web – VetIndex**

**São Paulo, SP 2015**

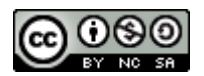

A obra Manual de Descrição Bibliográfica e Indexação no LILDBI-Web - VetIndex da Biblioteca Virtual em Medicina Veterinária e Zootecnia (BVS-Vet) possui a Licença Creative Commons - Atribuição - Uso Não Comercial - Partilha nos [Mesmos Termos 3.0 Não Adaptada.](http://creativecommons.org/licenses/by-nc-sa/3.0/deed.pt_BR)

## **FICHA CATALOGRÁFICA**

Biblioteca Virtual em Medicina Veterinária e Zootecnia

Manual de descrição bibliográfica e indexação no LILDBI-Web – VetIndex / Biblioteca Virtual em Medicina Veterinária e Zootecnia. – São Paulo, 2015. 46 p. : il.

1. BVS-Vet. 2. Biblioteca Virtual. 3. VetIndex. 4. Medicina Veterinária. I. Biblioteca Virtual de Medicina Veterinária e Zootecnia. II. Título.

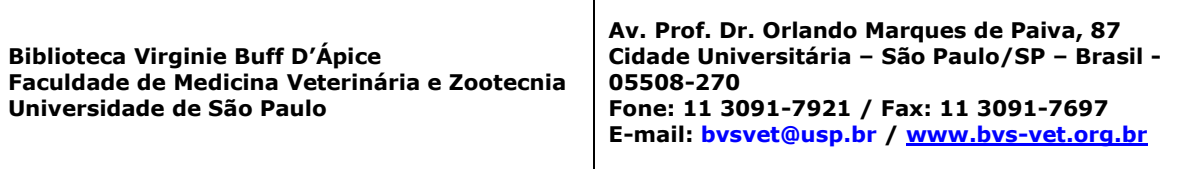

## **SUMÁRIO**

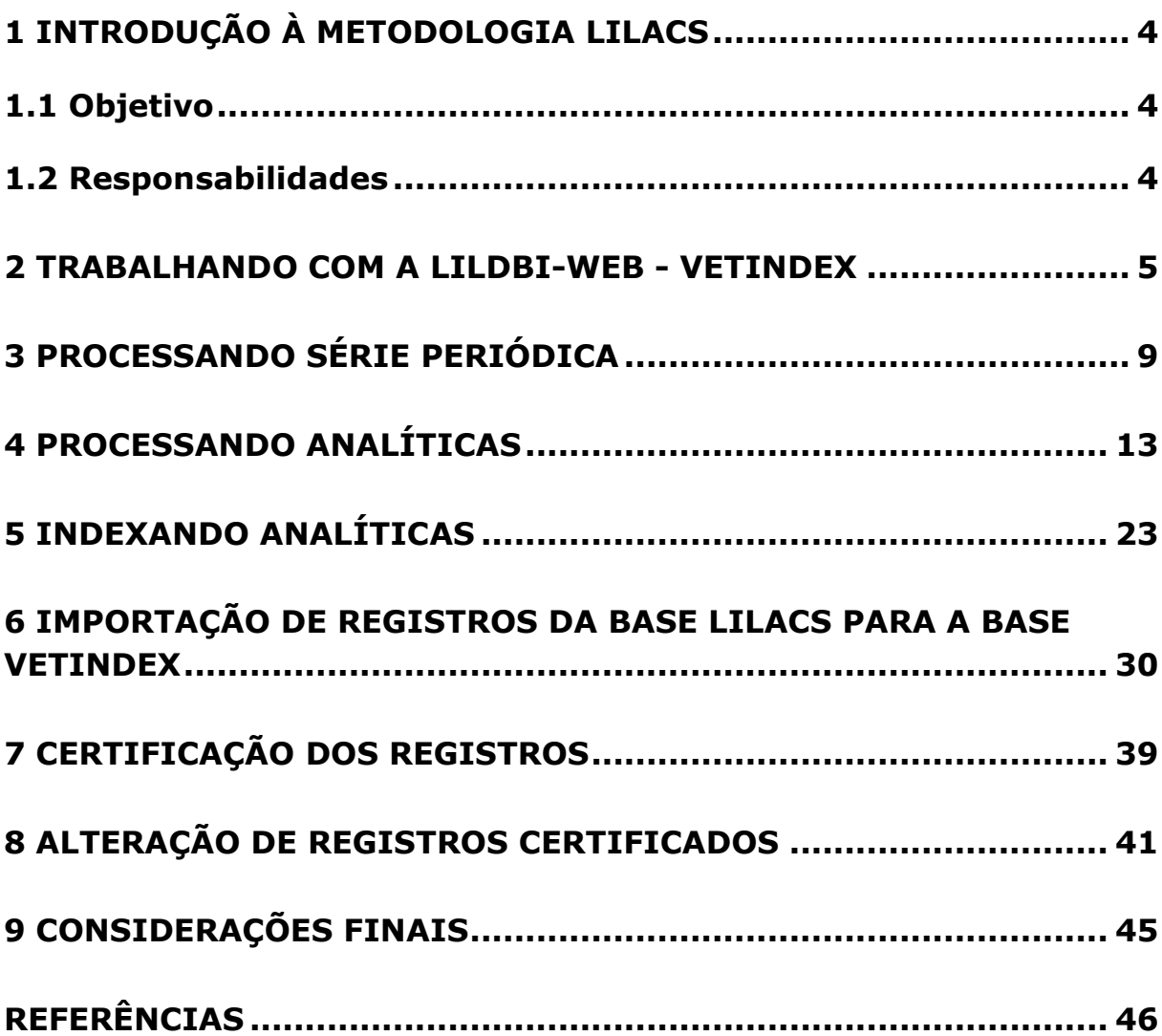

## <span id="page-3-0"></span>**1 INTRODUÇÃO À METODOLOGIA LILACS**

A Metodologia LILACS é um componente da Biblioteca Virtual em Saúde em contínuo desenvolvimento, constituída de normas, manuais, guias e aplicativos destinados ao tratamento descentralizado da literatura técnicocientífica e geração de bases de dados.

**LILDBI-Web -** É um sistema on-line para descrição e indexação de documentos e atualização descentralizada e simultânea de bases de dados.

**LILACS** (Literatura Latino-americana e do Caribe em Ciências da Saúde) - Base de dados criada pela BIREME (Centro Latino Americano e do Caribe de Informação em Ciências da Saúde) com o propósito de reunir, organizar e divulgar a literatura científica publicada na América Latina e Caribe, visando disseminar o conhecimento produzido da área de Ciências da Saúde.

**VetIndex** - Base de dados coordenada pela Biblioteca Virginie Buff D'Ápice da Faculdade de Medicina Veterinária e Zootecnia da Universidade de São Paulo, cuja atualização será garantida pelo trabalho da Rede Brasileira de Bibliotecas da Área de Medicina Veterinária e Zootecnia – ReBAV. Indexa artigos publicados em periódicos técnicos e científicos brasileiros.

## <span id="page-3-1"></span>**1.1 Objetivo**

O objetivo principal da Metodologia LILACS para a BVS-Vet é permitir a alimentação, manutenção e controle descentralizados da base referencial de artigos em medicina veterinária e zootecnia - VetIndex. A operacionalização destas atividades garante o alcance dos objetivos da BVS-Vet e é efetuada pela Rede Brasileira de Bibliotecas da Área de Medicina Veterinária e Zootecnia – ReBAV.

## <span id="page-3-2"></span>**1.2 Responsabilidades**

- Biblioteca Virginie Buff D'Ápice da Faculdade de Medicina Veterinária e Zootecnia da USP – Responsável pela Coordenação da ReBAV e, enquanto Centro Cooperante da BIREME, responsável pela indexação de periódicos da área de medicina veterinária na LILACS.
- Centros Cooperantes da ReBAV São responsáveis pelo cadastramento e indexação dos artigos dos periódicos sob suas responsabilidades na base de dados VetIndex.

## <span id="page-4-0"></span>**2 TRABALHANDO COM A LILDBI-Web - VetIndex**

Acesse o sistema LILDBI-Web, utilizando, de preferência, o navegador Mozilla Firefox para realizar o cadastramento de artigos no VetIndex:

<http://vetindex.fmvz.usp.br/lildbi>

Clique em **Administração da base de dados**.

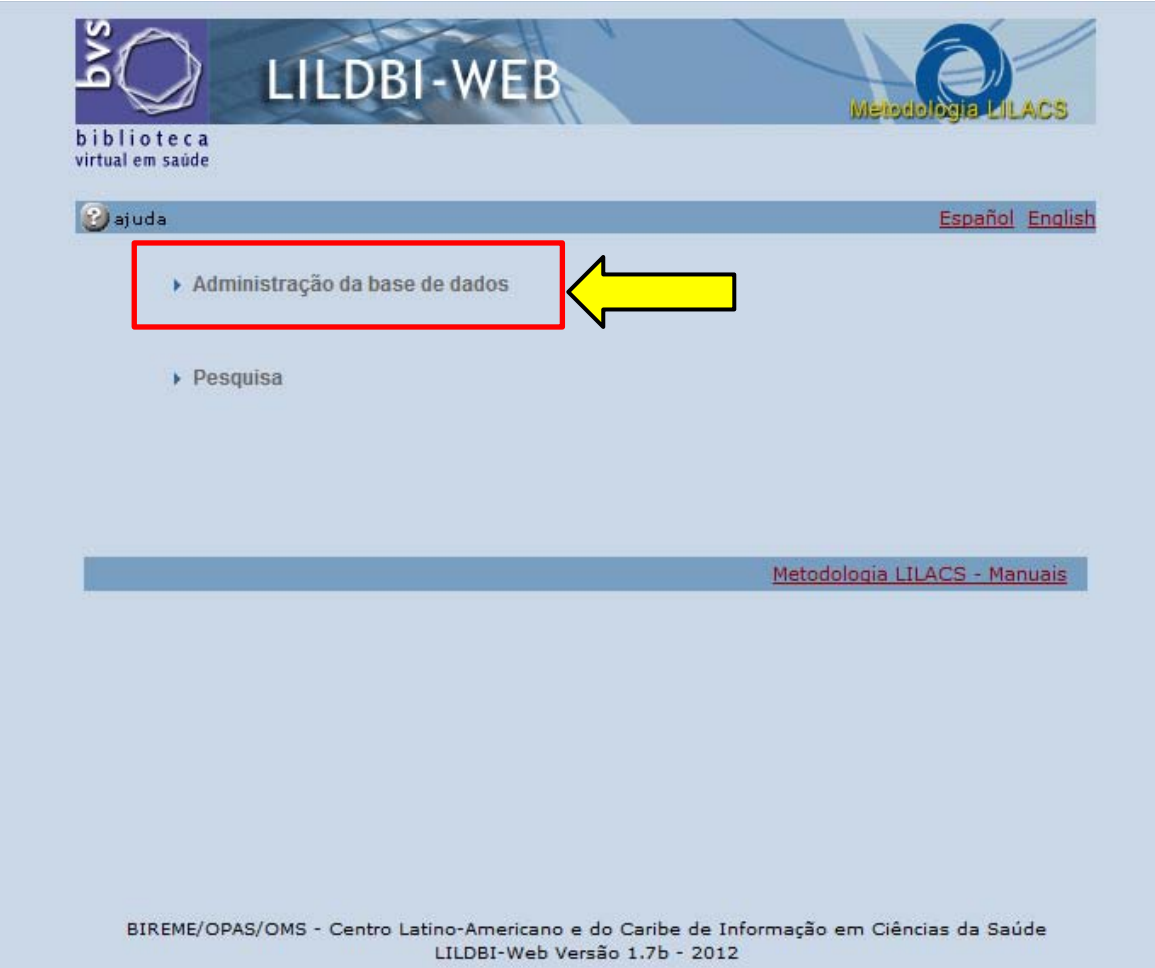

Faça o login como **Documentalista**, preenchendo os dados de **Usuário** e **Senha**. Clique em **Confirmar**.

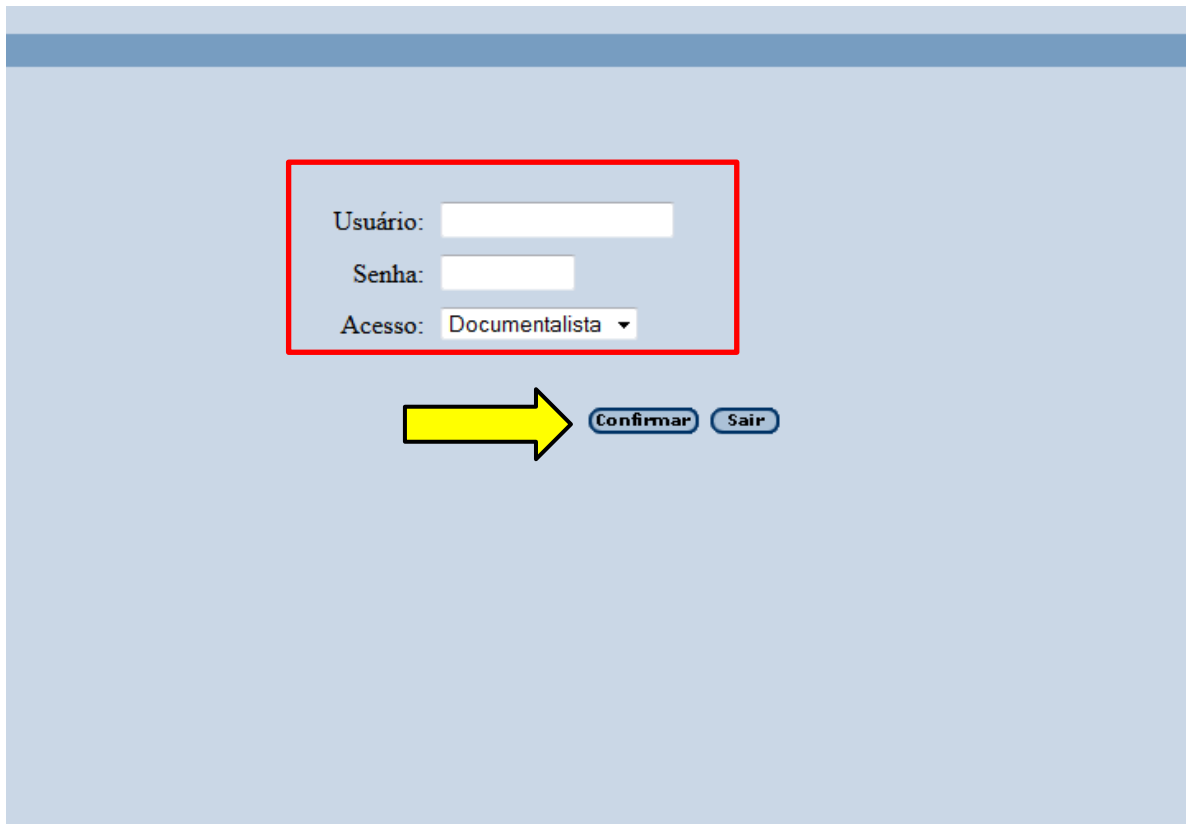

## Selecione **Documentos>Novo**

Clique em:

**Sem indexação** – permite o cadastramento parcial, ou seja, apenas a representação descritiva do documento. Significa a possibilidade de inserir os dados essenciais do registro, voltando em seguida para fazer a indexação, mantendo vários registros vinculados, ou seja, "amarrados" por analíticas, facilitando a revisão e a certificação.

### $O<sub>U</sub>$

**Com indexação** – permite o cadastramento de um documento em sua totalidade, ou seja, a representação descritiva e temática.

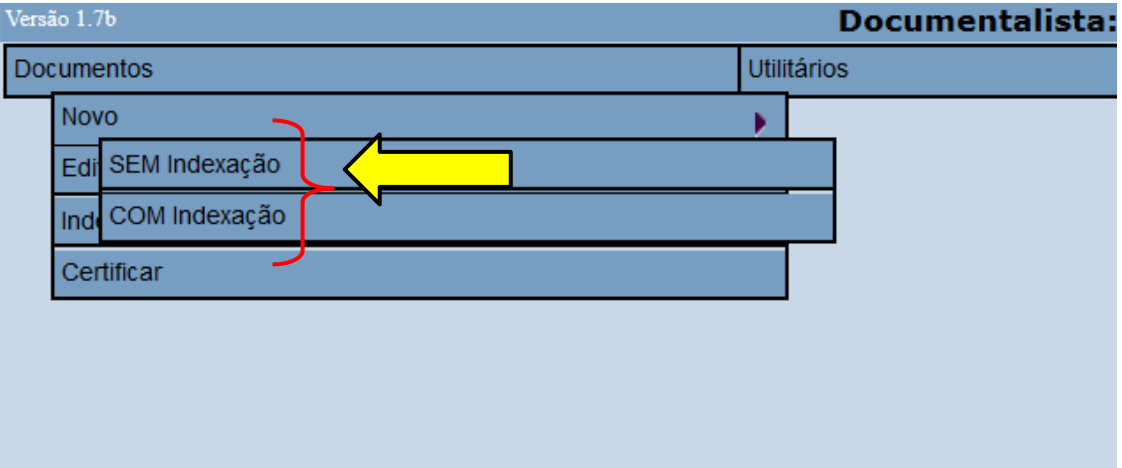

É recomendável iniciar a descrição do registro novo pela opção **Documentos>Novo>Sem Indexação**, pois posteriormente será possível clicar em "Documentos>Editar" para revisar as informações cadastradas ou, ainda, em "Documentos>Indexar" para realizar a indexação dos artigos cadastrados.

Após selecionar o tipo de registro do documento, selecione **Série Periódica** para o cadastramento de artigos e clique em **Confirmar**.

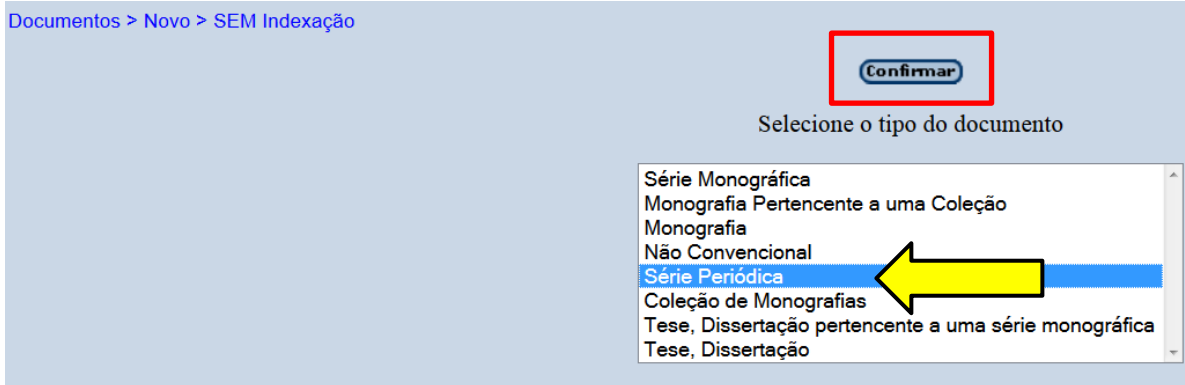

## <span id="page-8-0"></span>**3 PROCESSANDO SÉRIE PERIÓDICA**

## **Campo 04 - Base de Dados**

Neste campo o Documentalista deverá identificar a(s) base(s) de dados para a(s) qual(is) deseja transferir o registro. Neste caso, deve ser:

## **VETINDEX**

**Atenção:** A descrição VETINDEX deve ser digitada com todas as letras maiúsculas. Se no campo de Bases de Dados [04] constar as bases LILACSEXPRESS e/ou LXPEDT, devem ser apagadas.

## **Campo 30 – Título**

Selecionar o título do periódico na barra de rolagem ou pressionar a tecla correspondente à primeira letra do título do periódico para localizá-lo no índice.

Caso o título não apareça no índice, o indexador deverá entrar em contato com a coordenação da BVS-Vet, solicitando a inclusão.

## **Campo 31 – Volume**

Inserir o volume ao qual pertence o fascículo que está sendo cadastrado.

Registrar o volume em números arábicos.

No caso de publicações seriadas que não incluem indicação clara sobre o volume, não preencher este campo.

## *Exemplos:*

a) 2 b) 123 c) 10/11

## **Campo 32 – Número do Fascículo**

Inserir o número do fascículo que está sendo cadastrado.

Registrar o número do fascículo em algarismos arábicos.

Registrar informações complementares, tais como: número especial, número comemorativo ou suplemento, após o número do fascículo, separados por vírgula e sem espaço.

Se o fascículo apresentar subdivisões, registrar depois de uma vírgula, sem espaço.

Se o fascículo for composto por mais de um número, registrar o algarismo correspondente ao primeiro e o correspondente ao último, separados por barra (/).

## *Exemplos:*

a)7 b)3,n.esp c)supl.3 d)2/3  $e)$ 2A f)5,pt.1

## **Campo 35 – ISSN**

Registrar o número ISSN na forma completa, incluindo o hífen.

Não registrar a sigla ISSN que normalmente precede o número.

## *Exemplo:*

0102-0935

## **Campo 64 - Data de Publicação**

Registrar a data de publicação no idioma do documento, omitindo-se as preposições.

Registrar os meses de forma abreviada.

Registrar as datas inclusivas separadas por hífen.

Registrar a sigla s.d (sem data), quando não houver data de publicação.

## *Exemplos:*

a) set. 1992 b) 1993 c) ago.-out. 1991 d) nov. 1993-jan. 1994 e) s.d

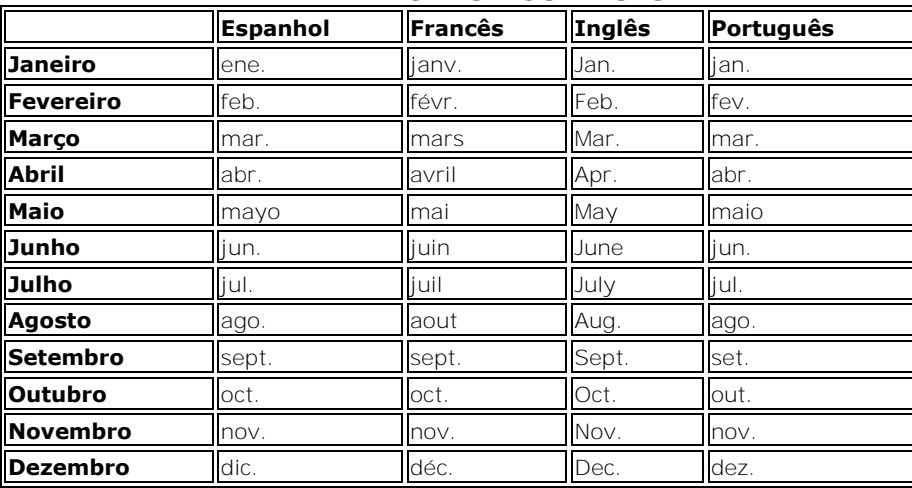

#### **ABREVIATURAS DOS MESES**

## **Campo 65 - Data Normalizada**

Registrar a **data de publicação** seguindo a norma ISO-st-8601:1988, ou seja, o ano nos quatro primeiros dígitos, o mês nos dois dígitos seguintes e o dia nos dois últimos; se a data se referir a um período de tempo, registrar a última do período. Caso não possua informações de mês e dia, colocar somente o ano.

### *Exemplos:*

- a) 20110000 b) 19900900
- c) 19940204

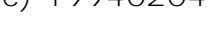

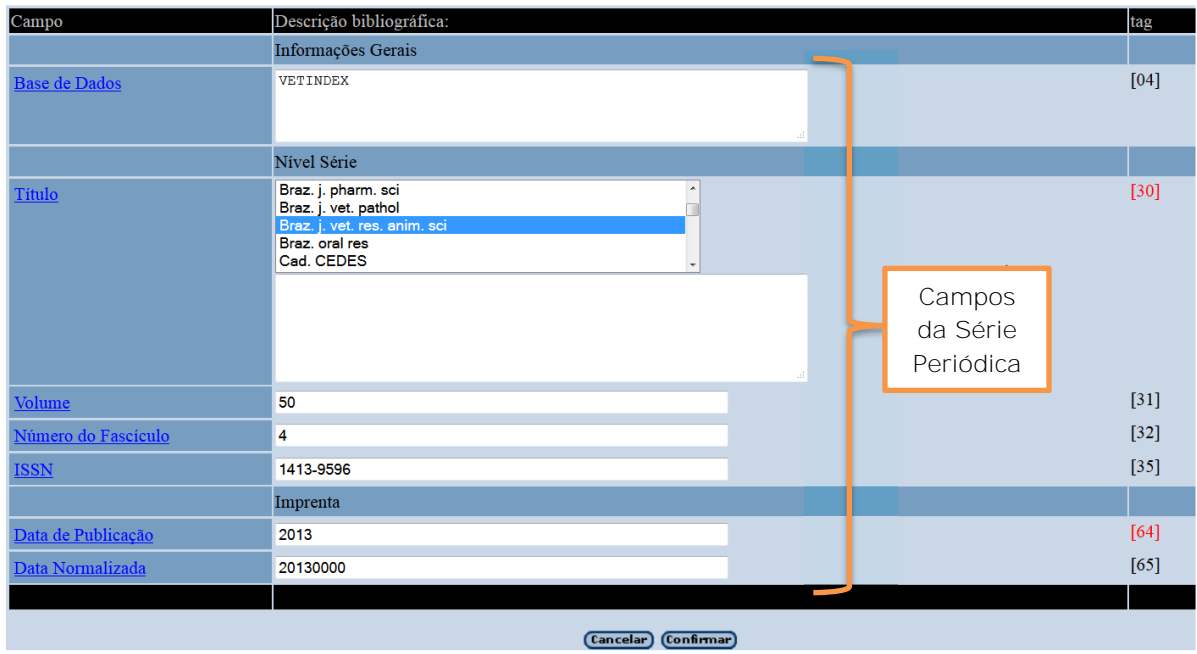

## **Informações complementares:**

Ao **CONFIRMAR**, será aberta uma planilha de inserção de dados com os campos de **Analítica**.

**Atenção:** Alguns campos têm um botão *Assist* para o auxílio no seu preenchimento que encontra-se embaixo do nome do campo.

## <span id="page-12-0"></span>**4 PROCESSANDO ANALÍTICAS**

## **Campo 02 – Número de Identificação**

Número de identificação sequencial gerado automaticamente pelo sistema. **NÃO alterar!** 

## **Campo 03 - Localização do Documento**

Neste campo, o Centro Cooperante responsável pela indexação do título deverá registrar a codificação que a Bireme cadastrou para a sua instituição cooperante [http://centros.bvsalud.org.](http://centros.bvsalud.org/) Caso não tenha, adotar a codificação do Centro Coordenador da ReBAV: "BR68.1".

## **Campo 08 - Endereço Eletrônico**

Registrar o endereço eletrônico, caso a revista disponibilize texto completo on-line numa URL fixa, ou seja, o documento estará disponível **exatamente** no mesmo endereço por prazo indeterminado.

Registrar nos seguintes subcampos:

- **^u** interface de recuperação
- **^q** extensão do arquivo
- **^y** tipo do arquivo
- **^i** código do idioma
- **^g** texto completo

Mesmo quando o subcampo **^u** estiver preenchido, deve-se verificar o endereço eletrônico do documento e preencher os outros subcampos utilizando o *Assist*.

Para os documentos disponíveis em bases de dados: subcampo **^q** preencher: **php**  subcampo **^y** preencher: **HTML DINÂMICO** 

## *Exemplo:*

**^u**http://www.scielo.br/scielo.php?script=sci\_arttext&pid=S0103- 65642002000200004&lng=pt&nrm=isso**^i**pt**^q**php**^y**HTML DINÂMICO**^g**Texto Completo

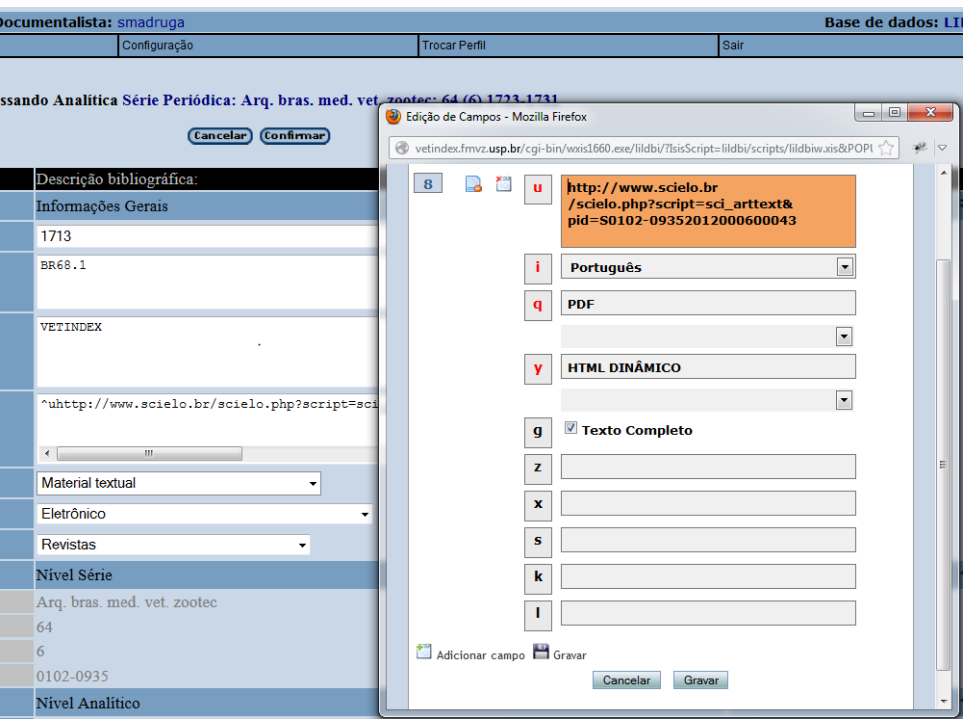

## **Campo 09 – Tipo de registro**

Selecionar "Material Textual".

### **Campo 110 – Forma do Item**

Selecionar "Eletrônico", caso o formato digital esteja disponível.

## **Campo 113 – Tipo de Periódico**

Selecionar "Revistas".

#### **Campo 10 – Autor**

Registrar o nome da pessoa responsável pelo conteúdo intelectual do documento acompanhado da instituição a qual pertence.

Existindo mais de uma pessoa responsável, seus nomes deverão ser registrados na sequência em que aparecem no documento, separados pela tecla <enter>.

Não usar ponto final no caso de prenomes abreviados. *Exemplo:* Silva, C. F

#### **Afiliação**

Registrar por extenso a instituição da qual o autor está vinculado e de acordo com seus níveis hierárquicos nos subcampos **^1, ^2** e **^3**, e, do terceiro nível hierárquico em diante, separados por ponto final e espaço.

Para o autor vinculado a mais de uma instituição, colocar a primeira, ou preferencialmente a que estiver na América Latina.

Dois ou mais autores e apenas uma indicação institucional, assumir a mesma instituição para todos.

Caso não seja possível identificar corretamente a instituição a qual pertence os autores, considerar "sem afiliação" utilizando a abreviatura "**s.af**". *Exemplo:* Silva, José^1**s.af**

Quando o autor for mestrando ou doutorando em uma universidade e docente em outra, dar preferência aquela onde exerça a docência.

#### *Exemplos:*

a) Souza, Flávia Maria de^1s.af

b) Gorette, Renato Dias^1Universidade Federal de São Paulo^2Escola Paulista de Medicina^3Departamento de Enfermagem. Disciplina de Otorrinolaringologia^pBrasil^cSão Paulo

c) Gonçalves, Maria^1Hospital de los Niños^ps.p

### **País**

Registrar no subcampo ^p o país da instituição a qual o autor é afiliado. Não existindo a informação sobre o país, utilizar a abreviatura ^p**s.p** (sem país).

### **Cidade**

Registrar no subcampo ^c a cidade da instituição a qual o autor é afiliado.

#### **Responsabilidade**

Indicar no subcampo ^r o grau de responsabilidade, quando este não for o de autor. Caso seja autor, deixar o campo vazio, sem selecionar nenhum item.

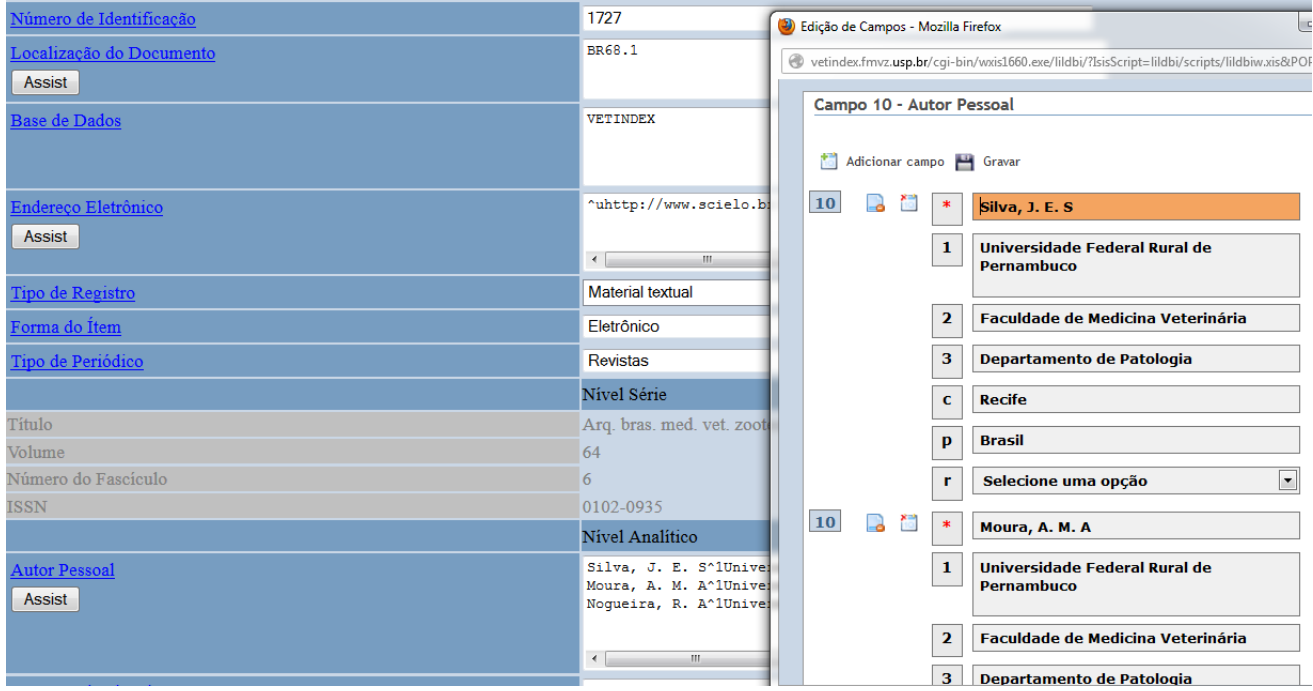

## **Campo 12 - Título**

Incluir o título do artigo no idioma em que aparece no documento.

Registrar o título na forma completa, em minúsculas, seguindo as regras ortográficas do idioma correspondente. Incluir os subtítulos, separando-os por dois pontos e espaço.

Se o artigo possuir mais de um título (títulos paralelos), registrá-los na sequência dada no documento, nesse mesmo campo, utilizando o *Assist*  ou separando-os com a tecla <enter>. Incluir subcampo ^i informando o idioma do título.

### *Exemplo:*

Desempenho e características de carcaças de cordeiros suplementados com diferentes níveis de resíduo de biodiesel^ipt <enter>

Performance and characteristics of lamb carcass supplemented with differents levels of biodiesel residues^ien

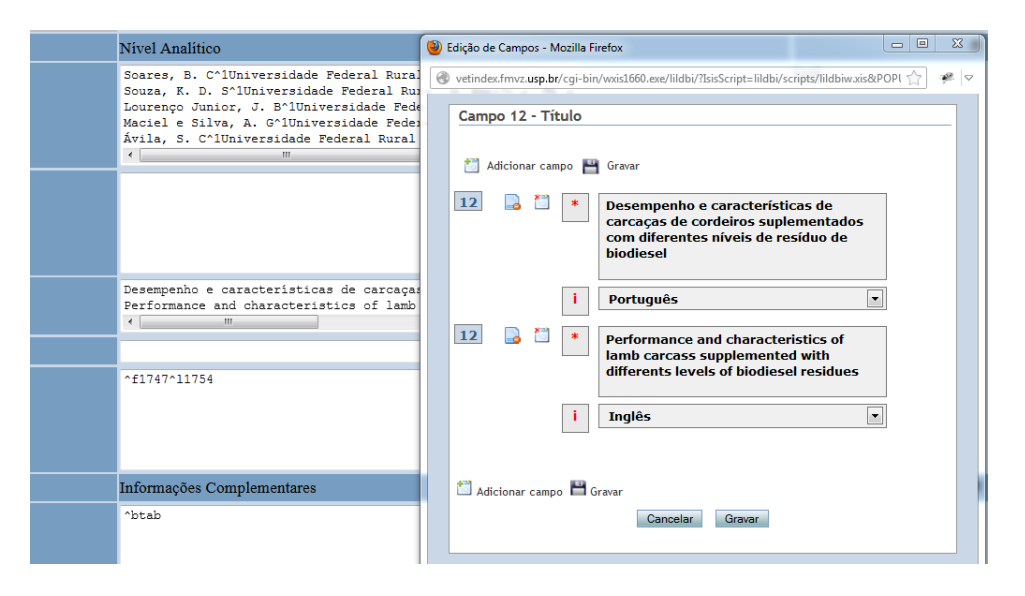

## **Campo 13 - Título Traduzido para o Inglês**

Registrar a tradução completa do título para o inglês, incluindo os subtítulos, se houver, separados do título por dois pontos.

Este campo só deverá ser preenchido quando o artigo não apresentar o título em inglês.

Títulos originalmente em inglês ou títulos paralelos em inglês devem ser registrados somente no campo 12.

## **Campo 14 – Páginas**

Registrar o número inicial no subcampo **^f** (first) e o número final no subcampo **^l** (last) na forma em que aparece no documento.

Para documento que consta em uma única página, registra-se o número da página nos subcampos ^f (first) e ^l (last).

## *Exemplos:*

a)^**f**34^**l**35 b)^**f**38^**l**41 c)^**f**5^**l**5

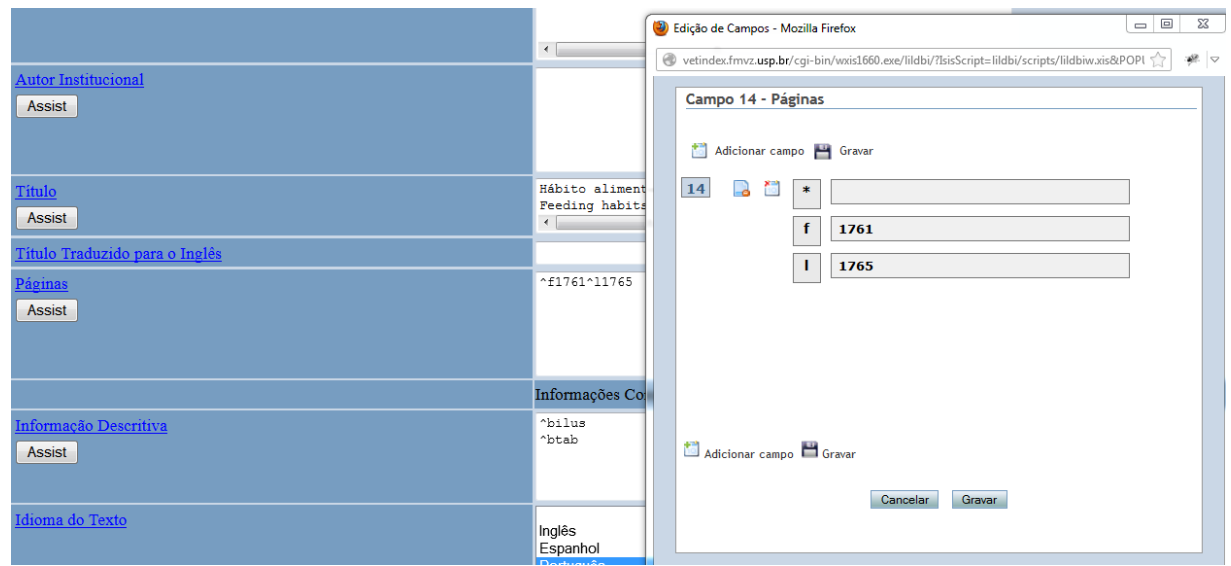

## **Campo 38 - Informação Descritiva**

Descrever os detalhes físicos do documento, como material ilustrativo que acompanha o documento (gráficos, mapas, tabelas e ilustrações) e demais informações descritivas.

Clicar em *Assist*, selecionar a opção no subcampo **^b** e confirmar. Os significados das abreviaturas são:

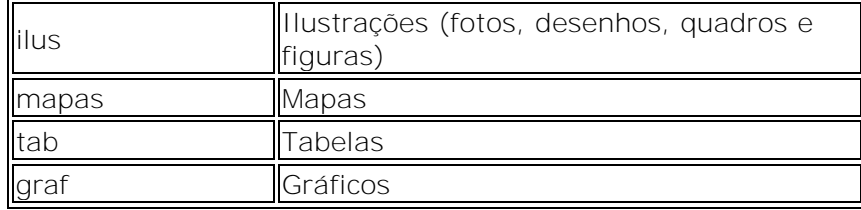

No cadastramento de artigos não é necessário preencher os demais subcampos de informações específicas.

### *Exemplos:*

- a)^bilus
- b) $^{\wedge}$ btab
- c) ^ bgraf

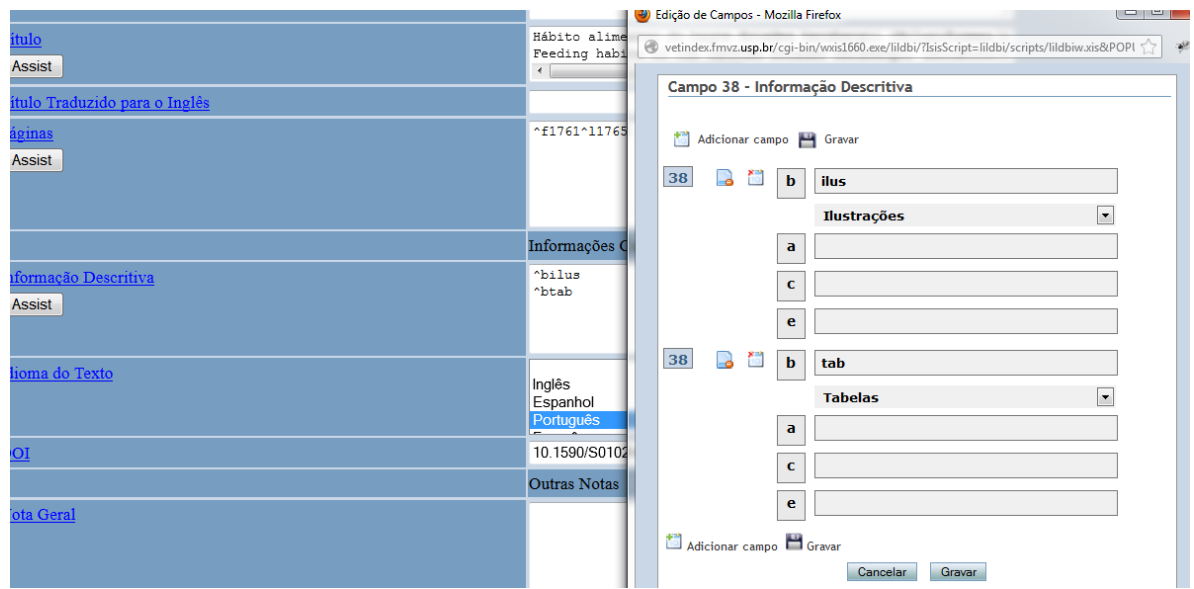

## **Campo 40 - Idioma do Texto**

Selecionar o idioma do texto do documento que está sendo cadastrado.

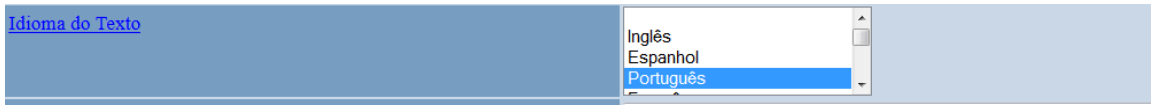

## **Campo 724 - DOI**

Este campo deverá ser preenchido sempre que a informação aparecer no artigo.

Registra-se somente um número DOI para cada artigo. Por ser um identificador único não deve existir mais de um número.

## *Exemplo:*

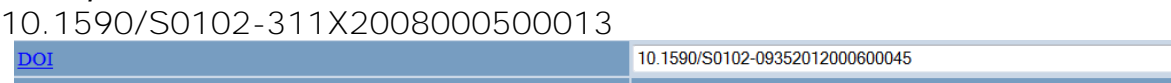

## **Campo 500 – Nota Geral**

Incluir neste campo, em linguagem livre, as informações que sejam de interesse do usuário.

## **Campo 505 – Nota Formatada de Conteúdo**

Registrar os títulos de trabalhos separados ou as partes de um item, as indicações de responsabilidades associadas com os trabalhos ou partes. Os números de volumes e outras designações sequenciais também podem se incluídos neste campo.

## **Campo 530 – Nota de Disponibilidade de Forma Física Adicional**

Incluir informação referente a um formato físico diferente, no qual o material descrito está disponível.

## **Campo 533 – Nota de Reprodução**

Incluir informação que descreve um item que é uma reprodução do material original.

## **Campo 534 – Nota de Versão Original**

Incluir informação que descreve a produção original de uma obra.

## **Campo 61 – Nota Interna**

Incluir informações adicionais relativas ao documento para uso interno da unidade de informação que processa o documento.

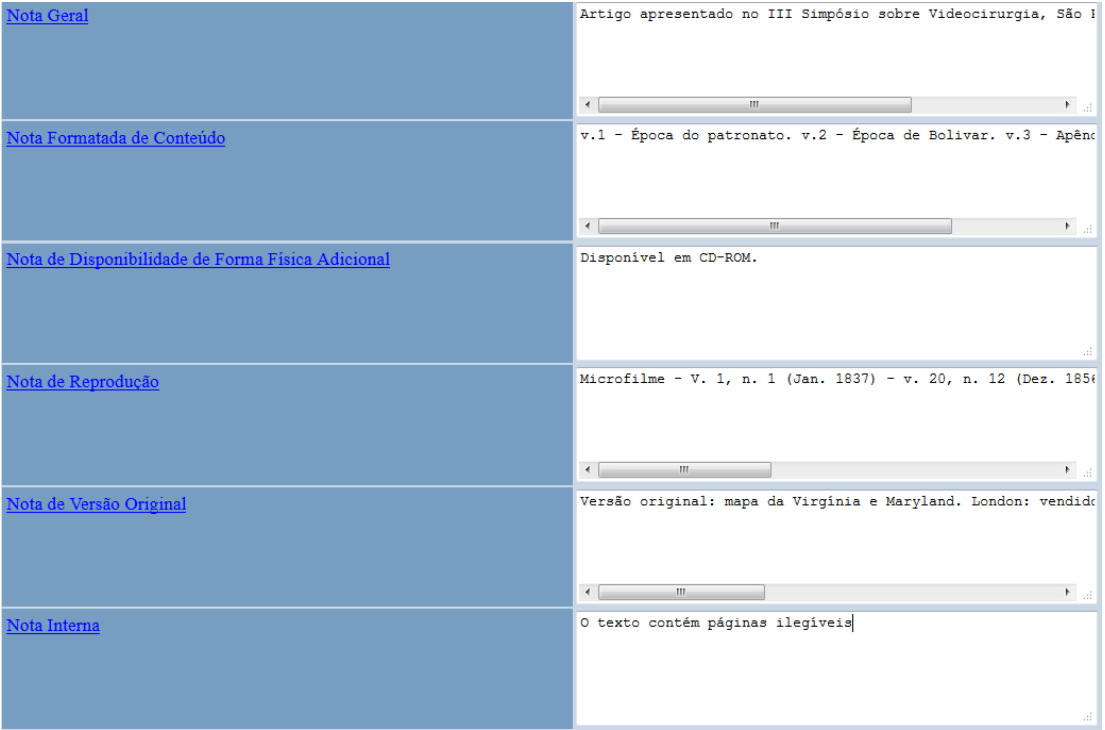

## **Campo 92 – Documentalista**

Este campo é preenchido automaticamente pelo sistema, com o nome de usuário do documentalista.

## **Campo 85 – Palavras-chave do Autor**

Incluir as palavras-chave do autor e/ou editor do documento.

Registram-se os qualificadores, se houverem, em continuação às palavras-chave, no subcampo ^s.

Registra-se o código do idioma, conforme norma ISO 639:1988, no subcampo ^i no final de cada palavra-chave.

Orienta-se aos autores o uso do DeCS na escolha das palavras-chave. Caso não haja descritores DeCS para cobrir a temática do documento, poderão ser indicados termos ou expressões de uso conhecido na área.

## **Campo 83 – Resumo**

Registrar o resumo de acordo com o que está no documento.

Clicar em *Assist* e incluir o texto do resumo no campo principal (**\***). Digitar a sigla **(AU)** depois do ponto final.

Incluir o idioma no subcampo **^i** para cada resumo registrado.

Clicar em gravar.

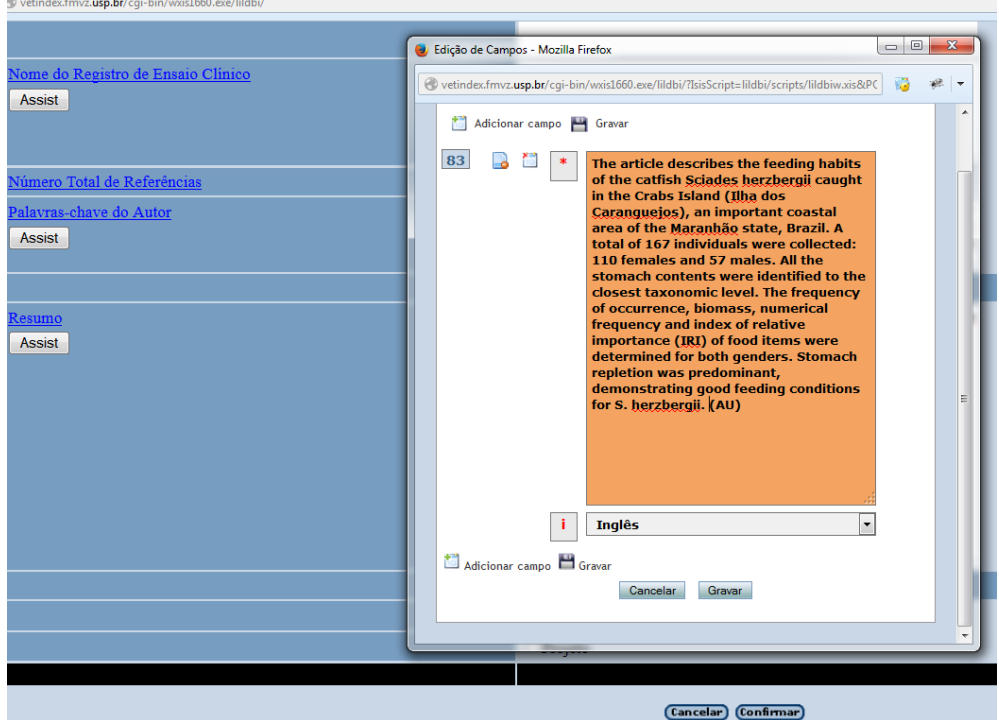

Caso o campo do texto do resumo esteja na cor vermelha, exclua as últimas palavras do texto até que volte a ficar na cor laranja.

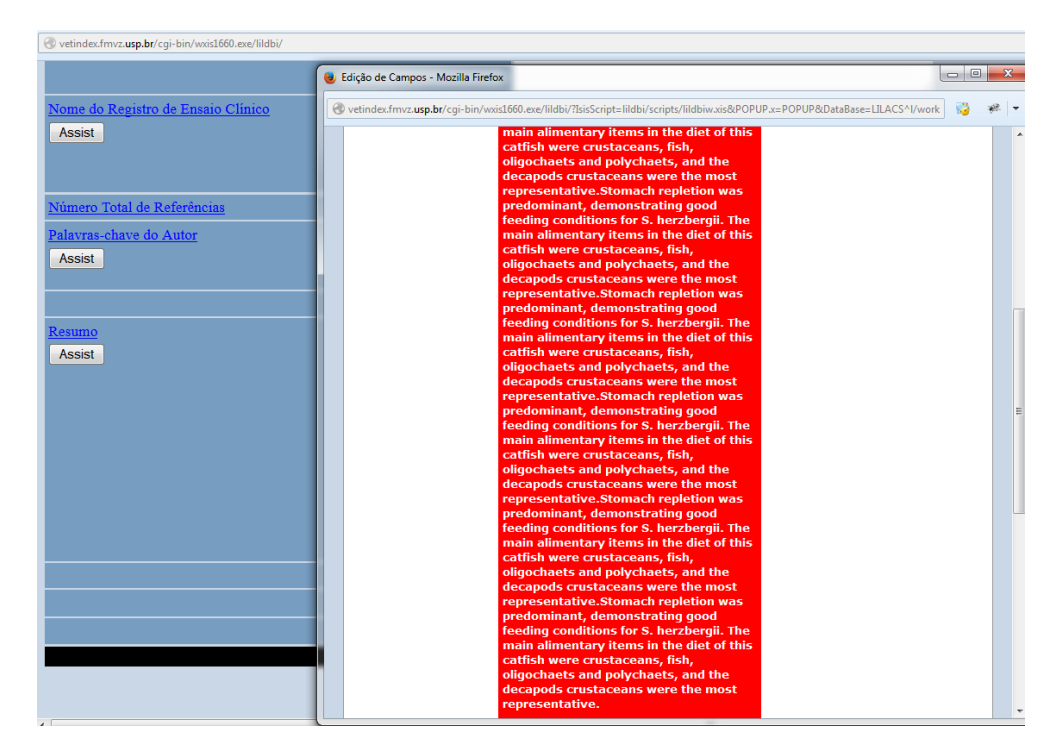

Após a exclusão das palavras, adicione reticências entre colchetes [...], depois clique em gravar.

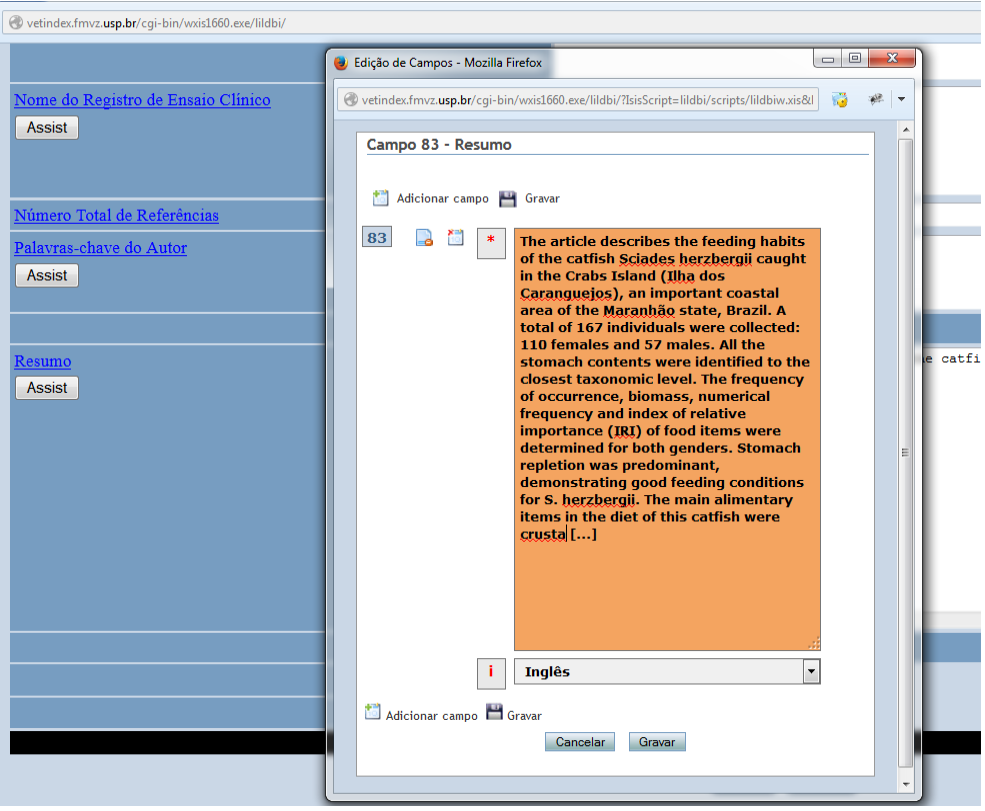

Após o preenchimento de todos os campos do registro, clicar em **Confirmar.** 

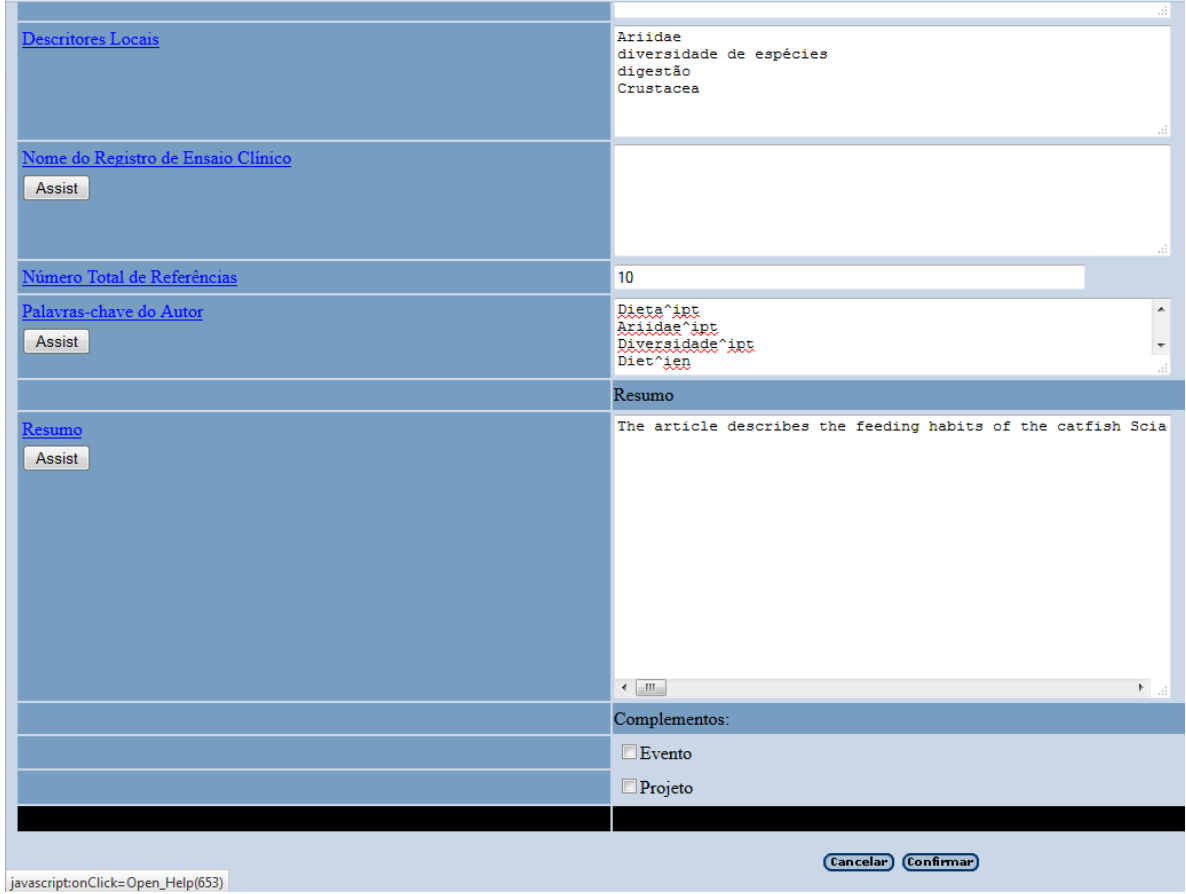

## **Informações complementares:**

**\_\_\_**

Para cadastrar outro artigo da mesma revista clicar em **Criar nova analítica**. Este procedimento permite vincular os artigos de um mesmo fascículo a um registro fonte. As vantagens de se optar por **Criar Nova Analítica** são que os dados de descrição do periódico já estão preenchidos e, também, há economia de espaço em disco.

## <span id="page-22-0"></span>**5 INDEXANDO ANALÍTICAS**

Com perfil Documentalista, ir em:

## **Documentos>Indexar**

Iluminar/Selecionar o artigo ou o registro fonte e clicar em **Indexar Analíticas**.

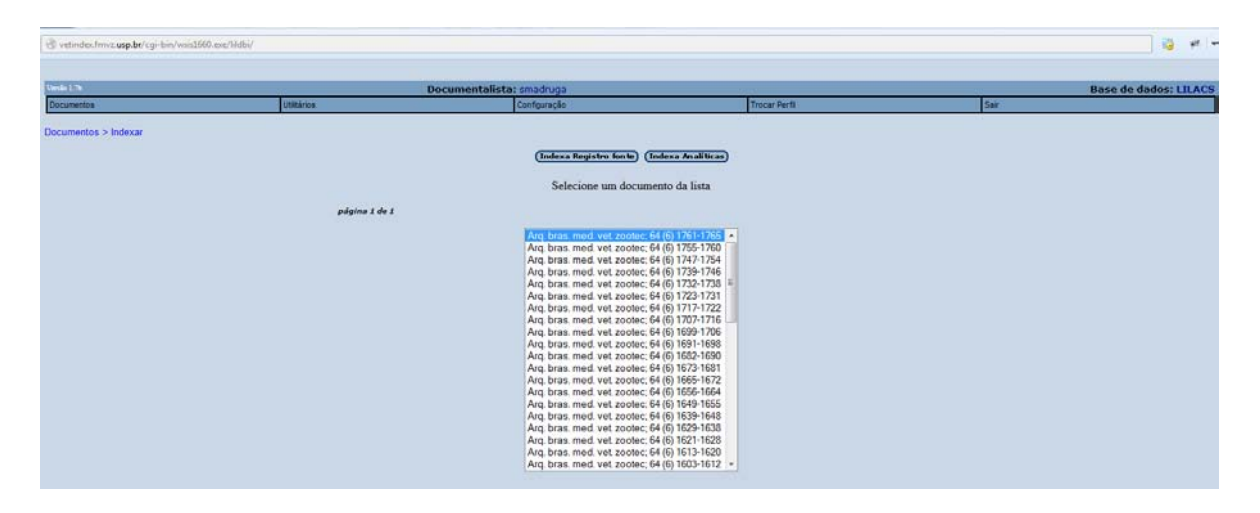

Iluminar/Selecionar o artigo e clicar em **Indexar Analíticas**.

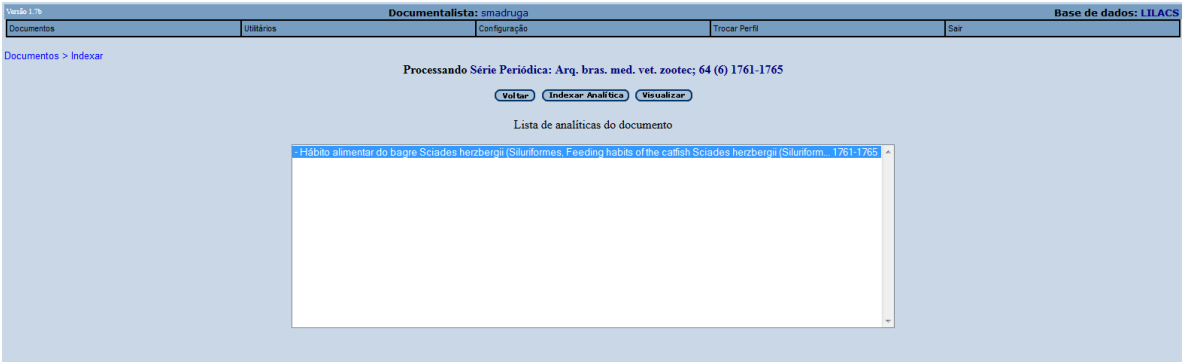

## **Campo 71 – Tipo de Publicação**

Termos que definem o tipo de publicação indexada.

Caso seja um artigo científico padrão, deixar o campo sem preenchimento.

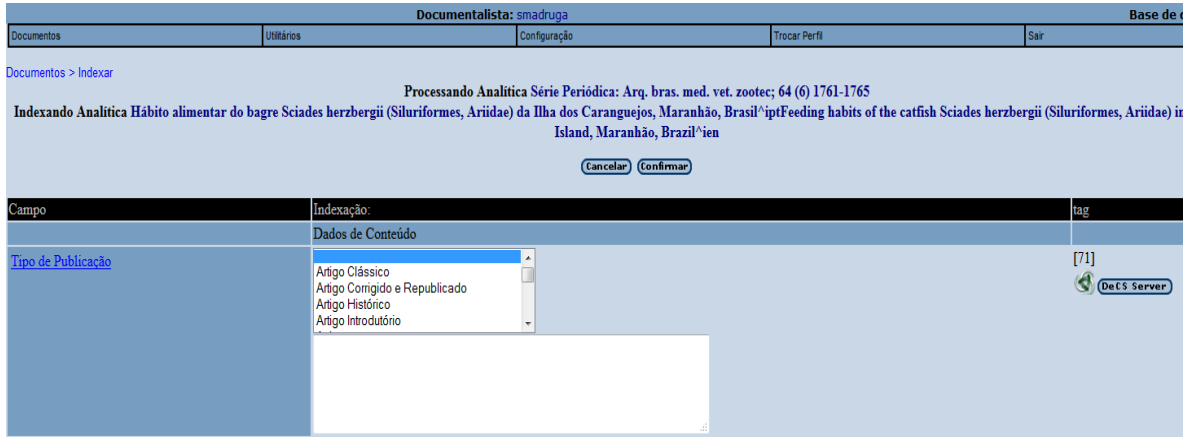

#### **Campo 76 – Descritor Pré-codificado**

Termos que definem conceitos pré-determinados pelo sistema de indexação e que se encontram em quase todos os documentos.

Para selecionar mais de um descritor pré-codificado, pressionar a tecla <Ctrl*>.*

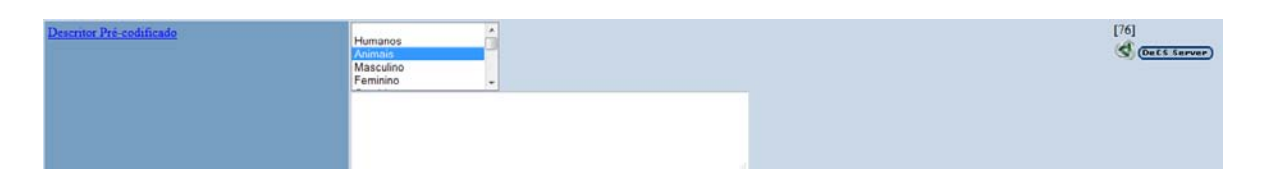

## **Campo 87 – Descritor Primário**

Descritores extraídos do DeCS para representar o conteúdo temático do documento.

Considerar como descritores primários aqueles escolhidos como mais significativos para a representação do conteúdo temático de um documento.

Para a seleção dos descritores no DeCS, consulte: Metodologia LILACS: Manual de Indexação de Documentos para a Base de Dados LILACS (http://metodologia.lilacs.bvsalud.org/download/P/LILACS-4- ManualIndexacao-pt.pdf).

Clicar em **Decs Server**, pesquisar em **índice permutado** a palavra ou raiz, ir até o índice e clicar em **mostrar**.

Selecionar o **descritor** e **qualificadores**, se houver.

## Clicar em **adicionar primário** ou **adicionar secundário**.

Quando terminar a indexação, clicar em **Enviar** os descritores escolhidos e fechar a página.

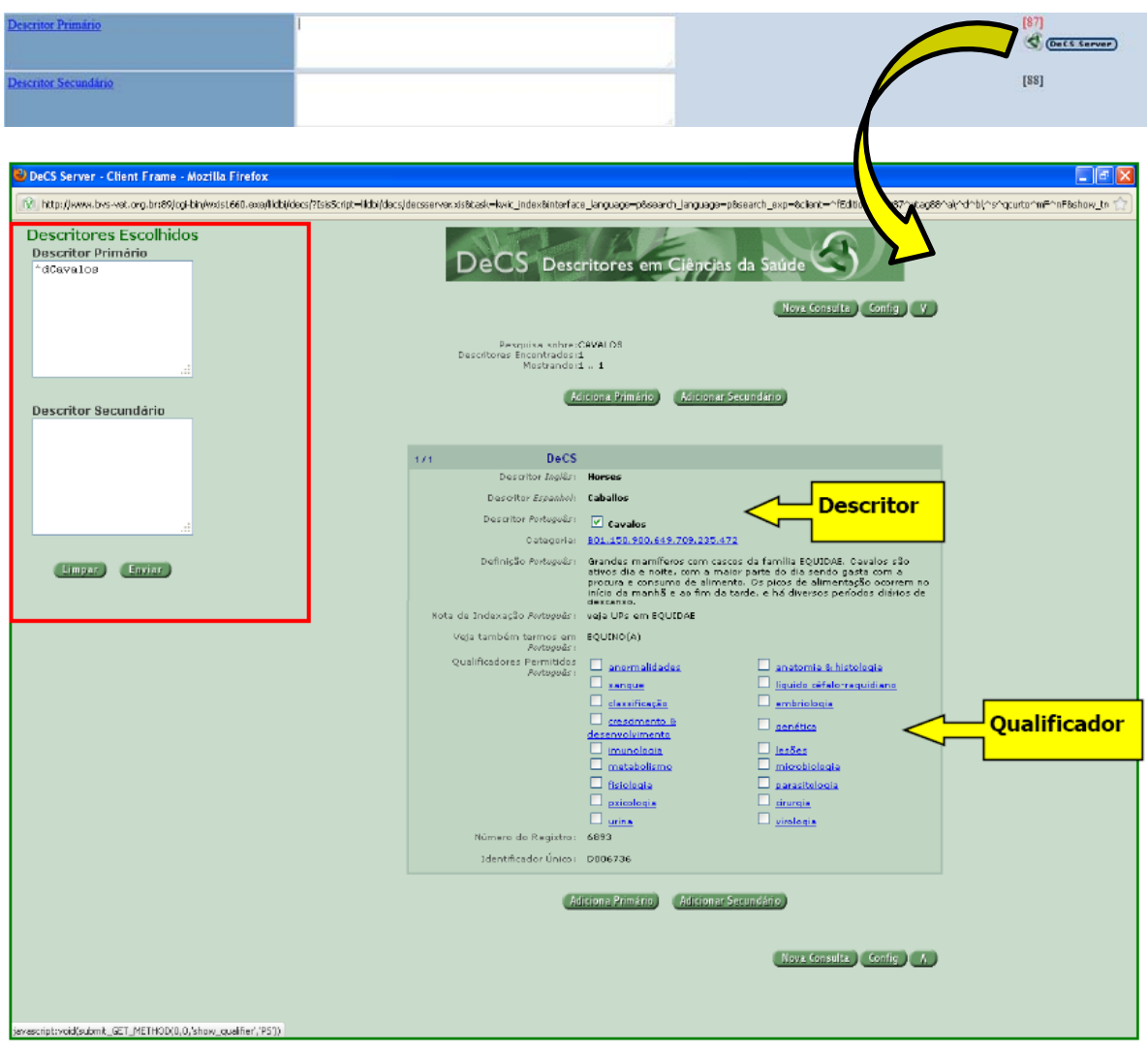

## **Campo 88 – Descritor Secundário**

Descritores extraídos do DeCS para representar o conteúdo temático do documento.

Considerar como descritores secundários aqueles escolhidos como **menos significativos** para a representação do conteúdo temático de um documento.

## **Campo 74 – Alcance Temporal (desde)**

Ano inicial ou ano correspondente ao conteúdo temático do documento.

Quando esta informação não estiver clara no documento, não é necessário incluir.

## **Campo 75 – Alcance Temporal (até)**

Ano final do período coberto pelo conteúdo temático do documento.

O registro da informação neste campo está condicionado ao preenchimento do campo 74.

## **Campo 78 – Indivíduo como Tema**

Nome da pessoa que representa por si mesma o conteúdo do documento.

Em geral, ocorre em documentos históricos, biográficos ou obituários.

Registrar o nome do indivíduo observando que apenas as primeiras iniciais do(s) nome(s) devem ser digitadas em maiúsculas.

### **Campo 82 – Região não DeCS**

Termos que não constam no DeCS, utilizados para representar outras localidades. O preenchimento não é obrigatório.

Colocar a informação de localidade da mesma forma que é citada no artigo indexado.

#### *Exemplos:*

b) Região Amazônica

- c) Rio de Janeiro
- d) São Paulo, SP

## **Campo 610 – Instituição como Tema**

Nome da instituição que representa por si mesma o conteúdo do documento. O preenchimento não é obrigatório.

Registrar o nome da instituição observando que apenas as primeiras iniciais do(s) nome(s) devem ser digitadas em maiúsculas.

## **Campo 653 – Descritores Locais**

Descritores extraídos da Terminologia em Veterinária - THESVET para representar o conteúdo temático do documento.

Para preencher o campo consultar o THESVET no site da Biblioteca Virtual em Veterinária e Zootecnia: <www.bvs-vet.org.br>.

Use o símbolo de truncagem \$ (cifrão) para pesquisar palavras com mesma raiz. *Exemplo:* **ave\$** recupera ave, aves, avestruz, etc.

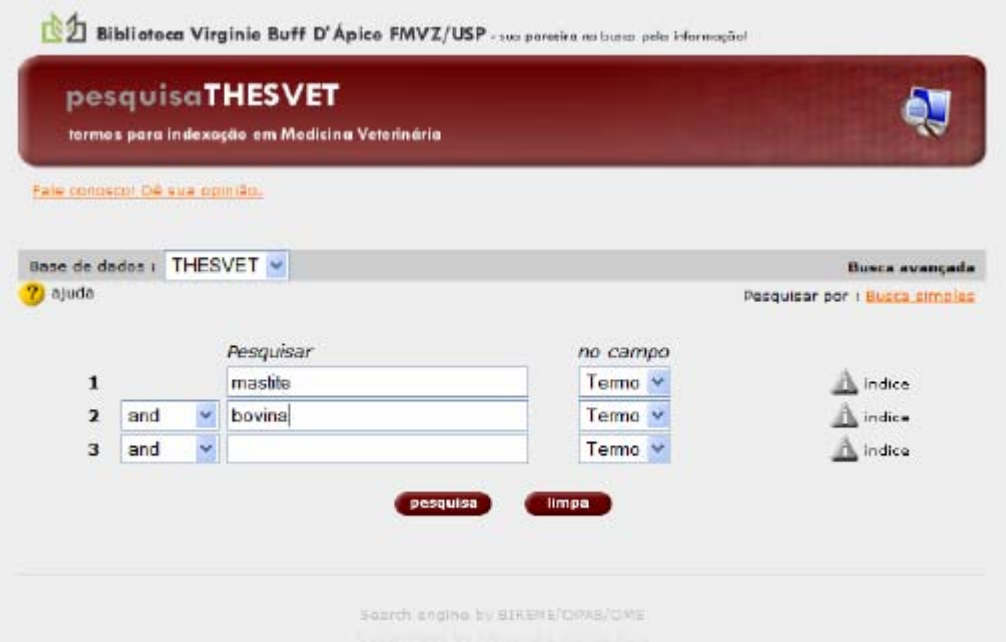

Relação das siglas utilizadas na classificação dos termos do THESVET:

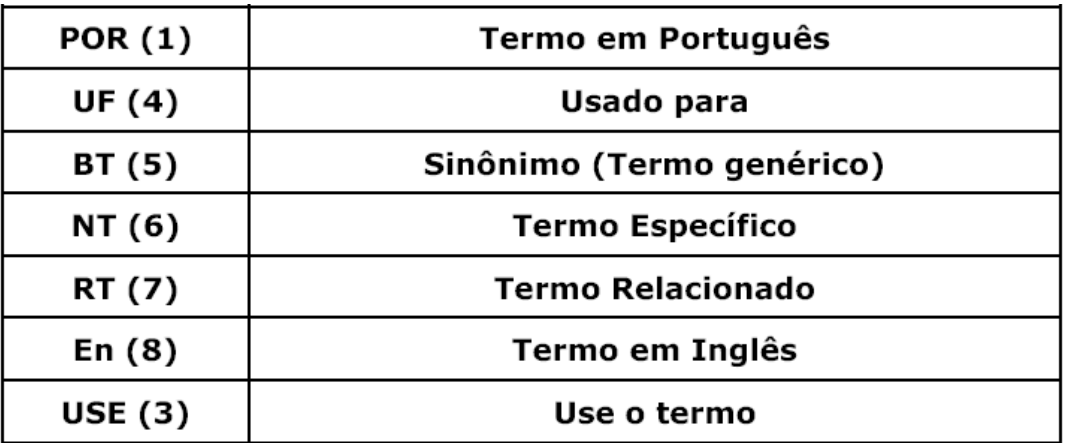

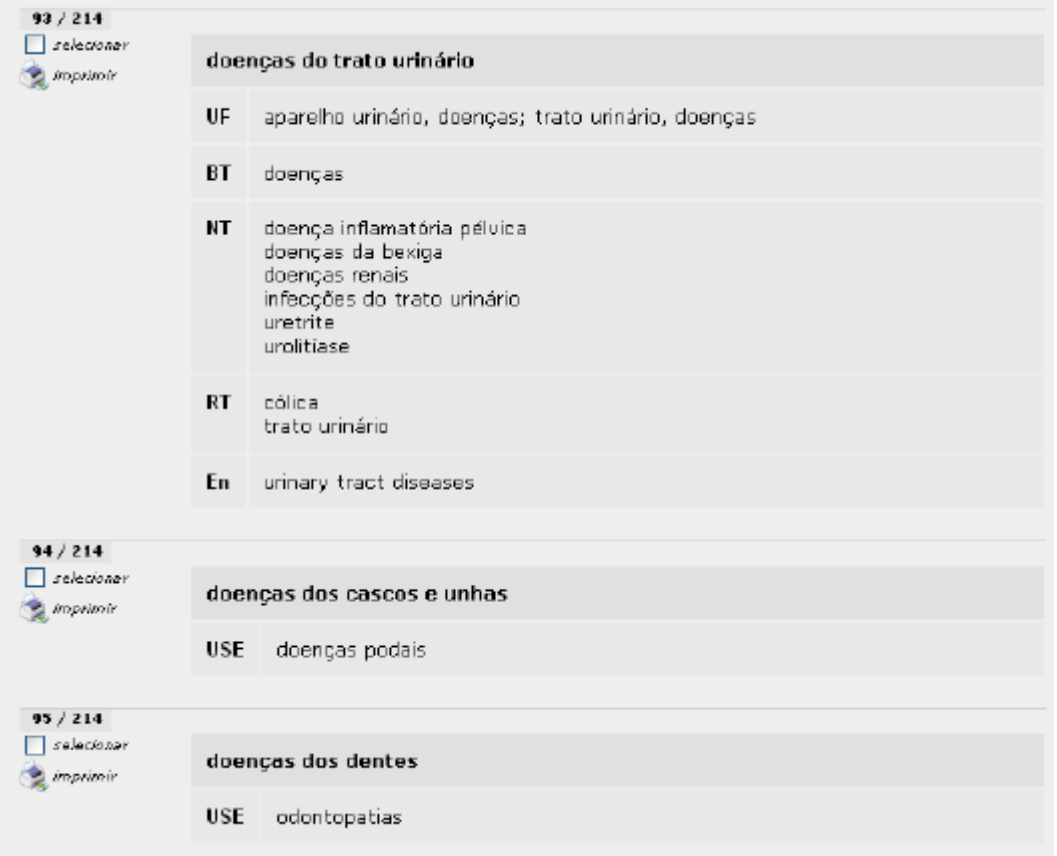

Digitar os descritores da mesma forma que são apresentados no THESVET.

## *Exemplo:*

análise de endonuclease de restrição alimentação de bovinos

## **Campo 72 – Número Total de Referências**

Registrar o número total de referências contidas no documento somente quando estas estiverem numeradas, do contrário não é necessário preencher este campo.

Após o preenchimento de todos os campos do registro, clicar em **confirmar.** 

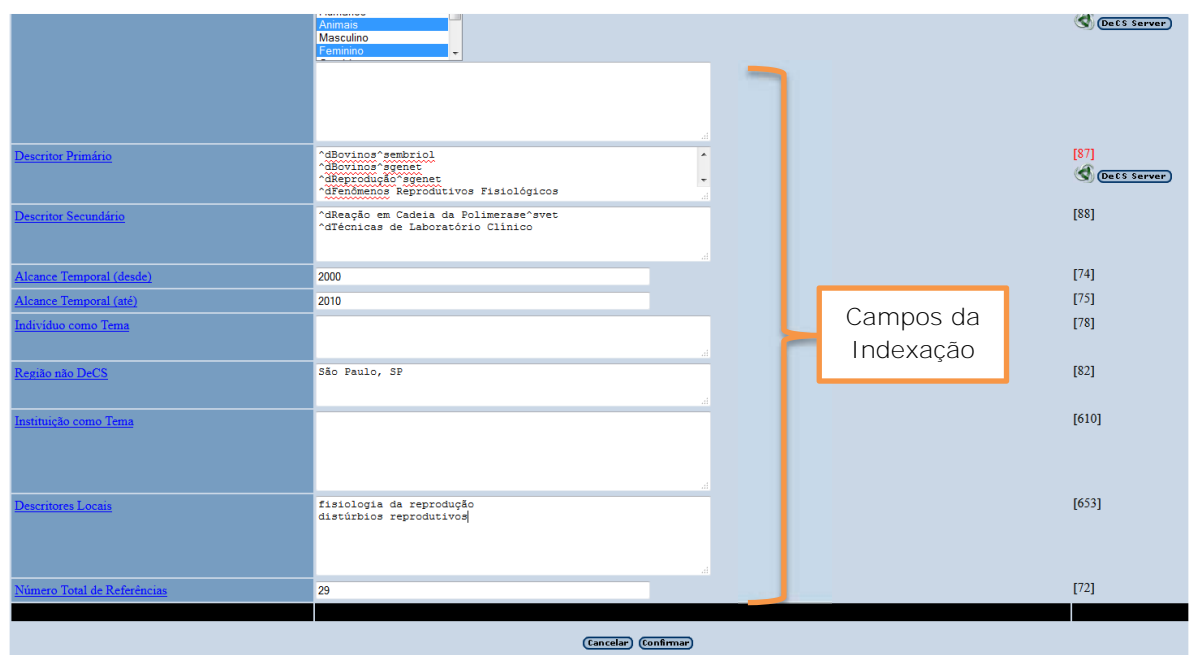

## **Informações complementares:**

Na indexação, atentar para o TEMA PRINCIPAL, não indexar se baseando apenas nas palavras-chave do autor. Leia o resumo, a introdução e a conclusão. No final da introdução os autores sempre apresentam os objetivos do trabalho e o foco da pesquisa. Leia também "material e métodos" para identificar as técnicas utilizadas, local e a amostra utilizada. Caso tenha dúvidas sobre os assuntos tratados, pesquise mais em sites de buscas e leia também outros artigos indexados na base VetIndex e LILACS.

## <span id="page-29-0"></span>**6 IMPORTAÇÃO DE REGISTROS DA BASE LILACS PARA A BASE VetIndex**

Para importar os registros que já estão cadastrados na base LILACS, acesse a BVS-Vet e clique na base LILACS:

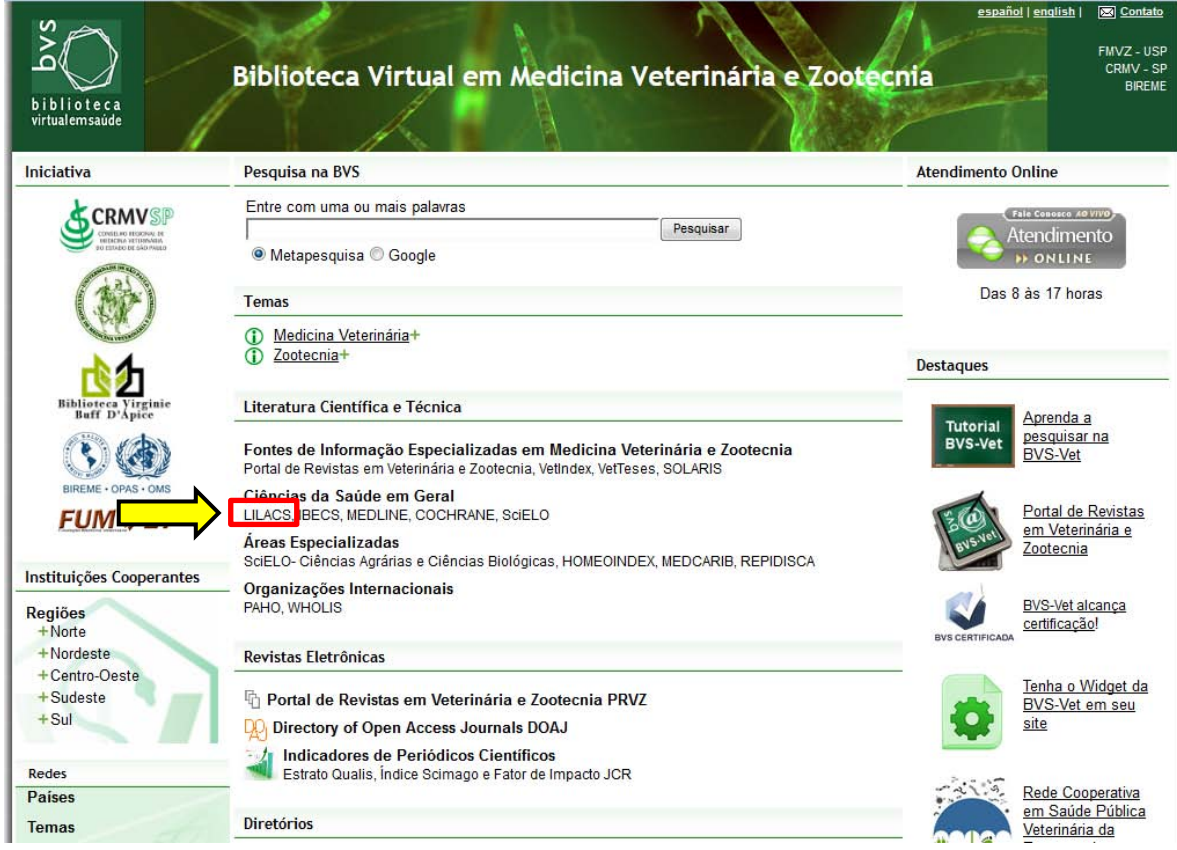

Escolha a opção **Formulário avançado**.

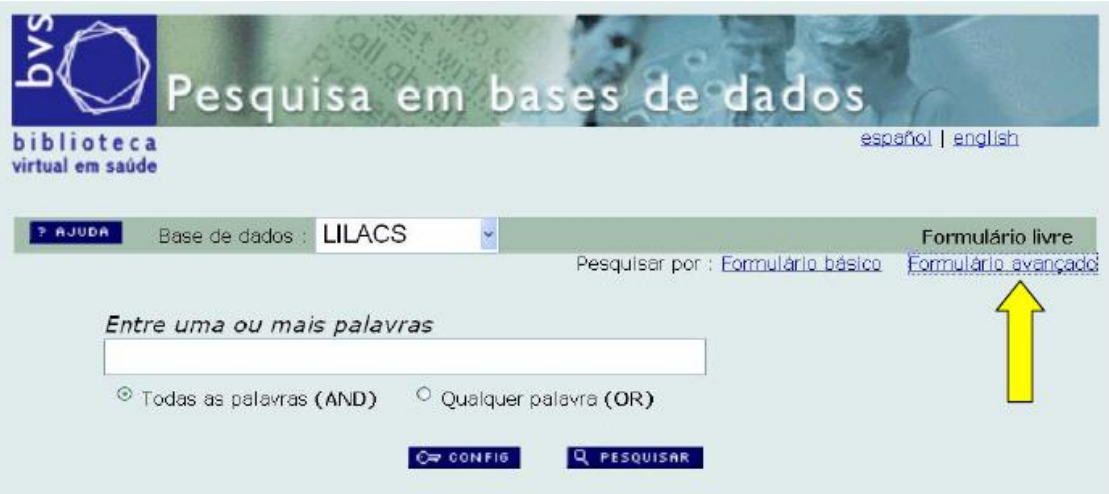

## Selecione o campo **Revista**.

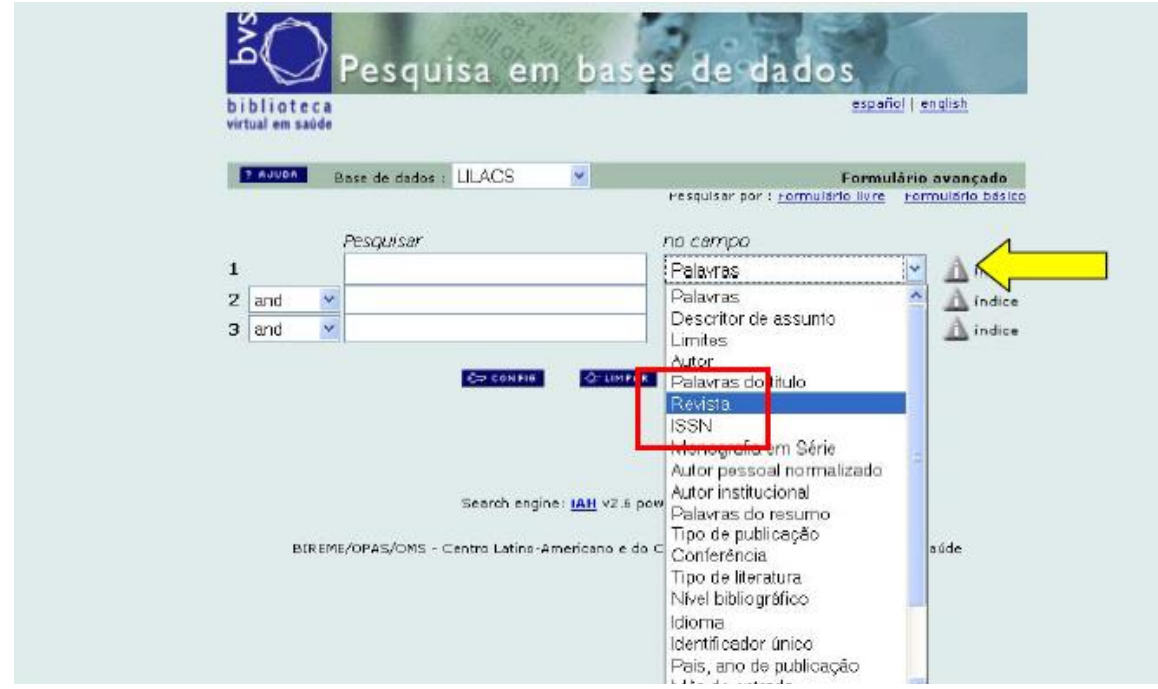

Em seguida, clique em **índice** e aparecerá a seguinte tela:

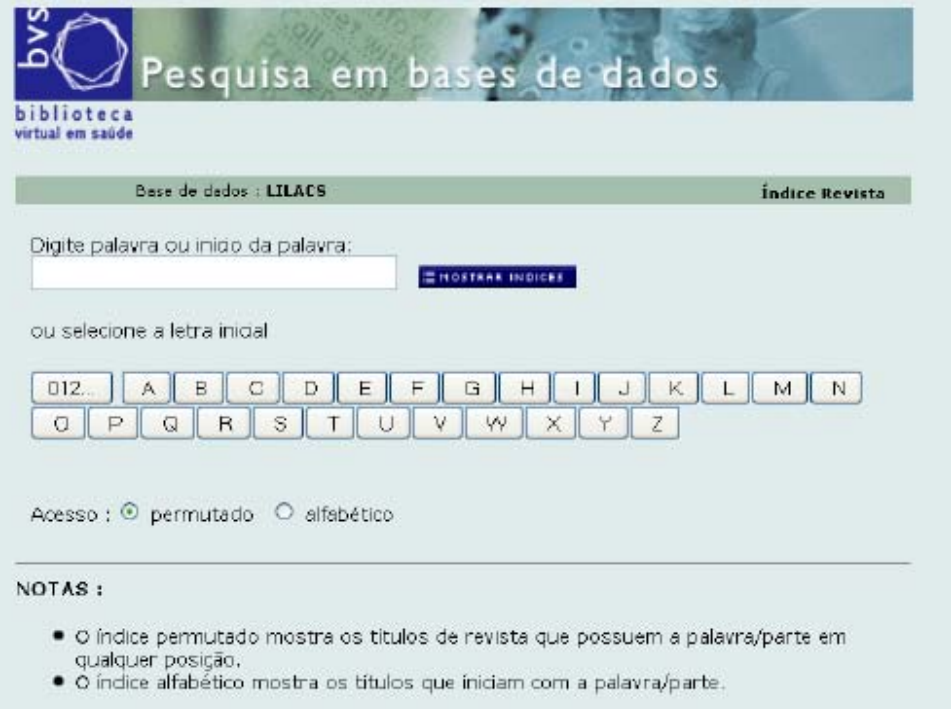

No campo **Digite a palavra ou início de palavra**, digite o título do periódico a ser importado, depois clique em **Mostrar Índices**.

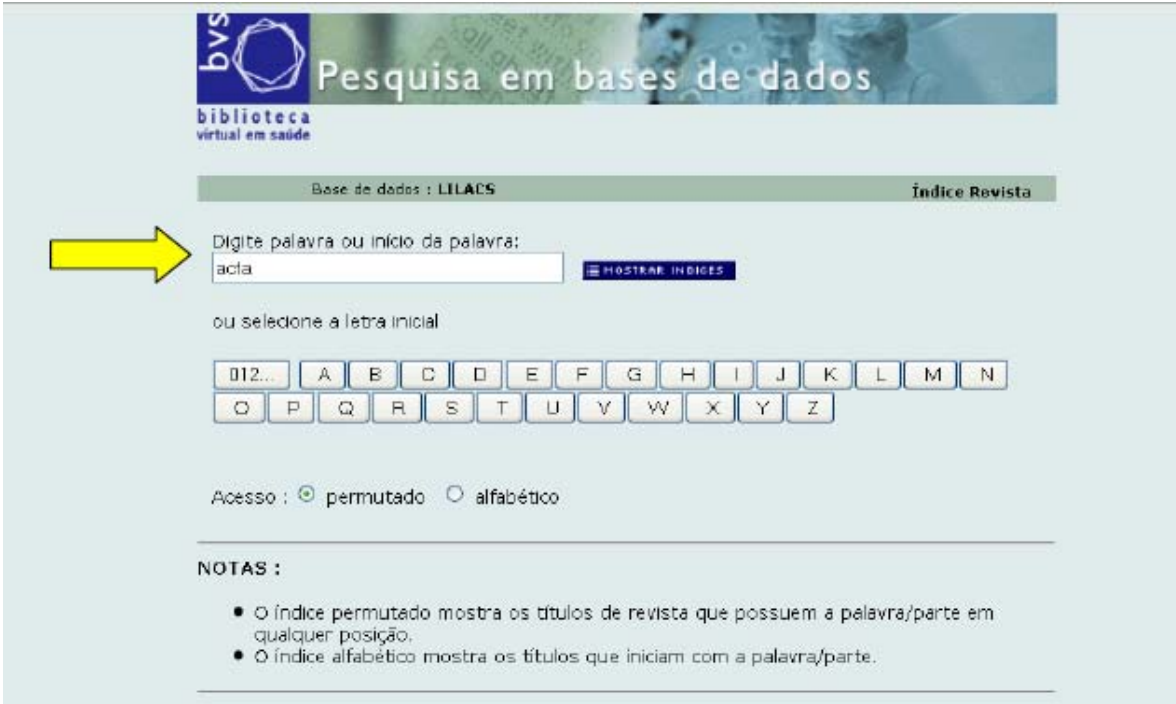

Selecione o periódico e clique em **Fascículos**.

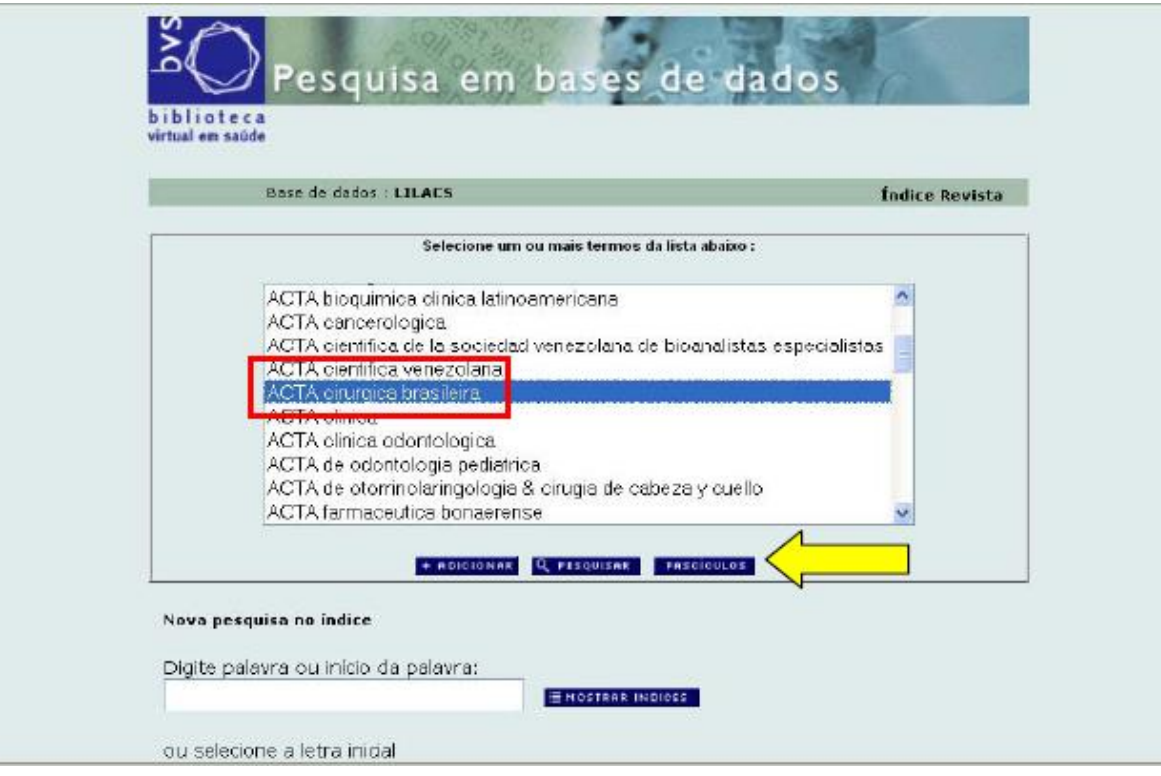

Selecione o volume, número e ano e clique em **pesquisar**.

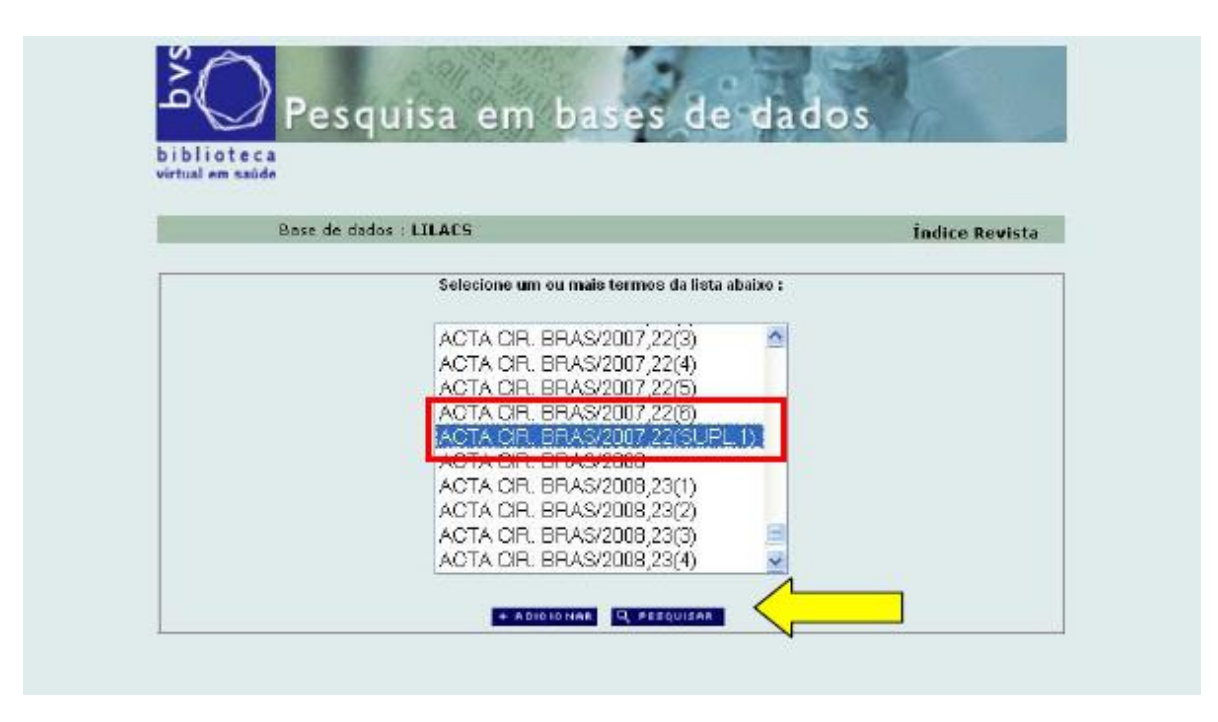

Confira os artigos que deseja importar e clique em **enviar resultado**.

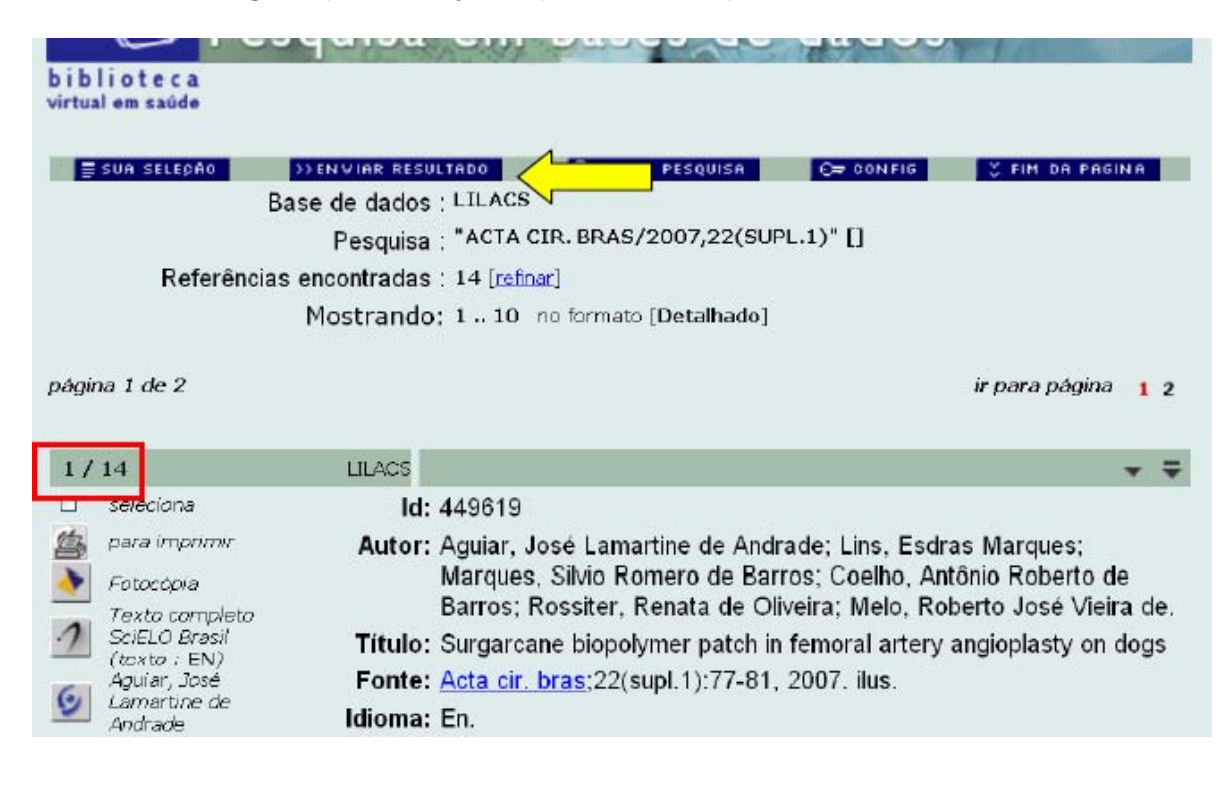

Selecione a opção **Salvar em formato ISO2709**, depois clique em **enviar**.

É recomendável salvar o nome do arquivo com o título, volume, número e ano do periódico, além de incluir a extensão".iso".

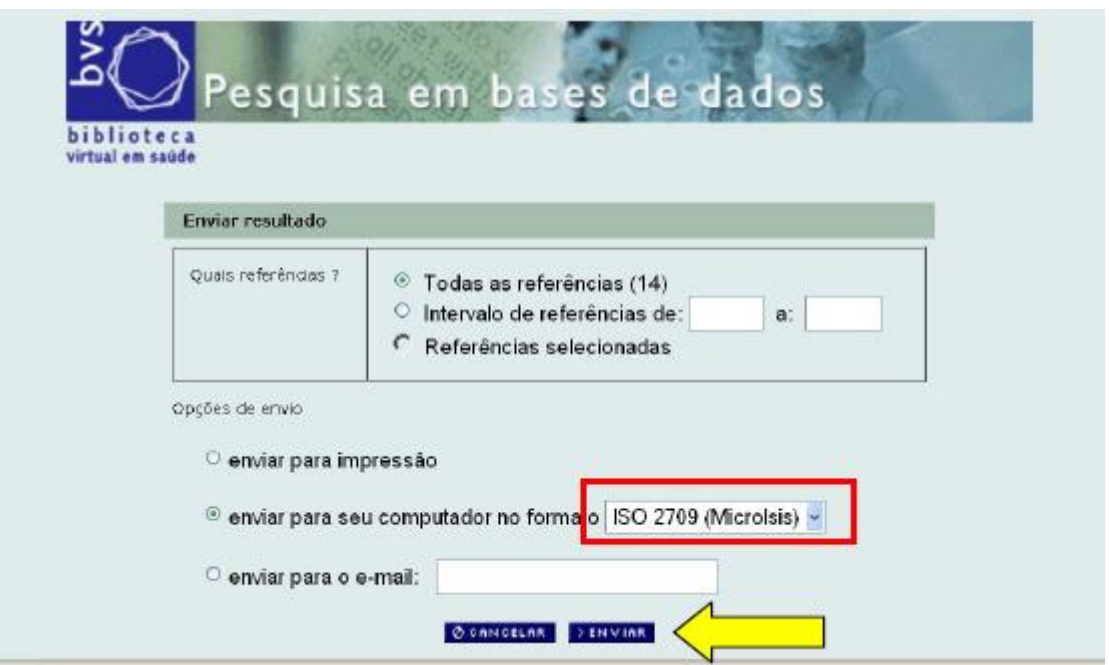

## *Exemplo:* **arq\_bras\_med\_vet\_6\_1\_2011.iso**

## **Informações complementares:**

No menu **Ferramentas>Opções** do seu navegador, deixar a opção **sempre perguntar onde salvar arquivos** selecionada.

Desta forma, o arquivo poderá ser salvo em uma pasta criada somente para este fim. A pasta poderá ser criada em "Meus Documentos" com o título: "arquivos importados da LILACS", por exemplo.

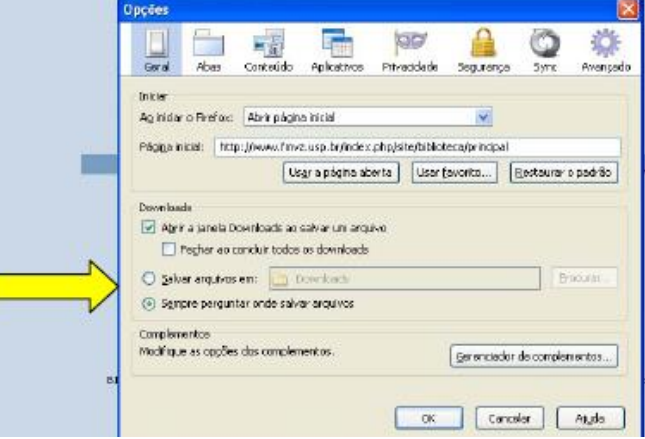

No sistema LILDBI/VetIndex, efetuar o login com o perfil de **Documentalista**.

Em utilitários, selecionar **Importar**.

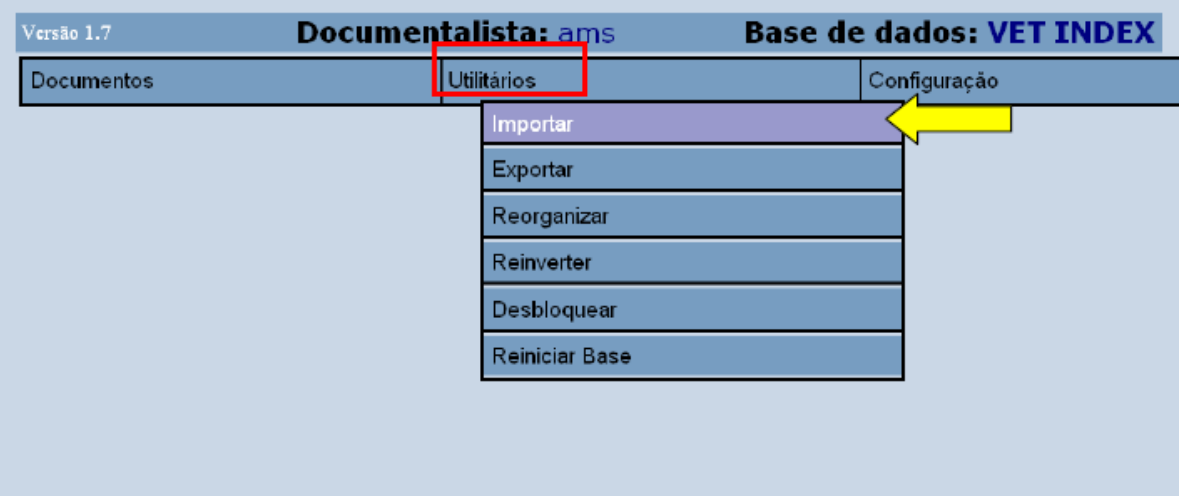

## Clicar em **Ingressar ISO**.

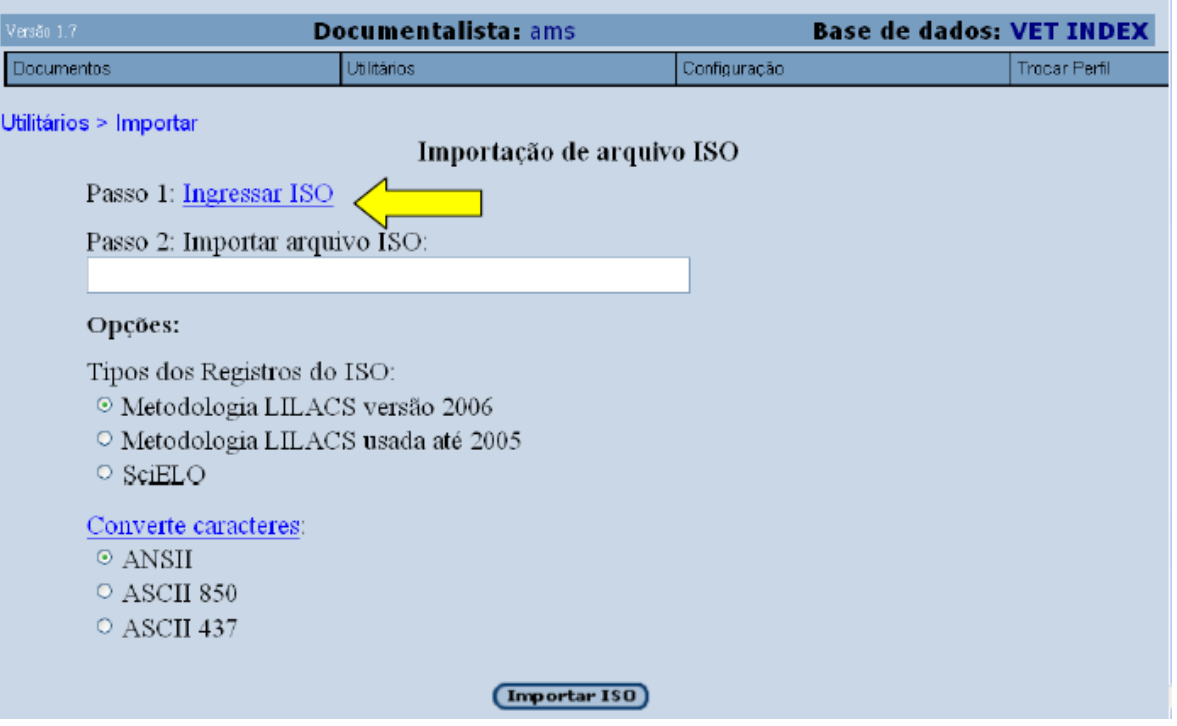

Buscar o arquivo e clicar em **Enviar**.

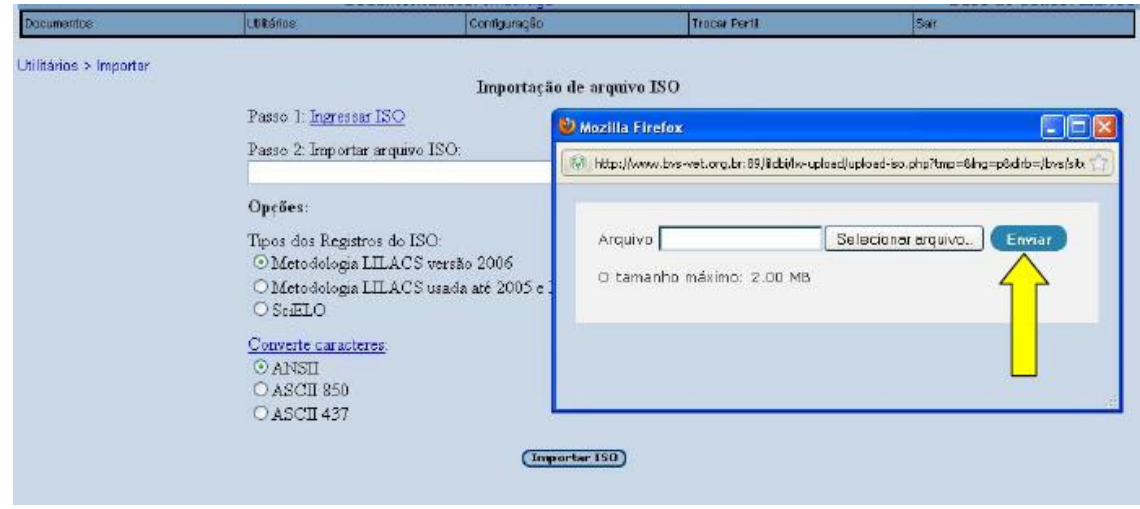

A seguir, clicar em **Importar ISO**.

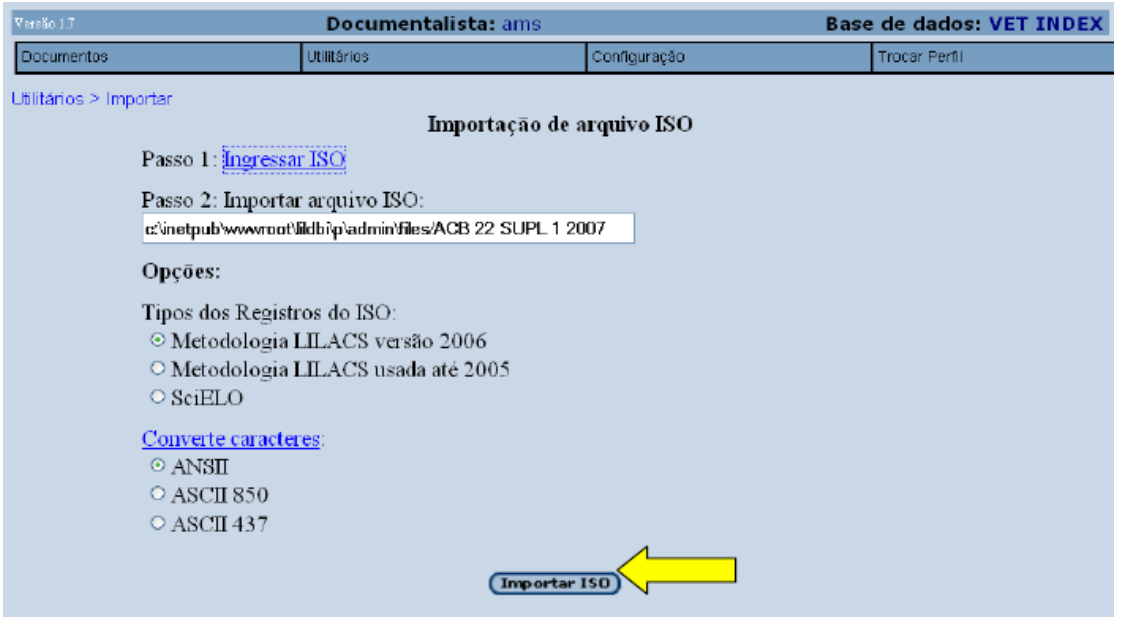

Aguardar o teste de importação, conferir número de artigos e clicar em **Executa Importação do registro ISO**.

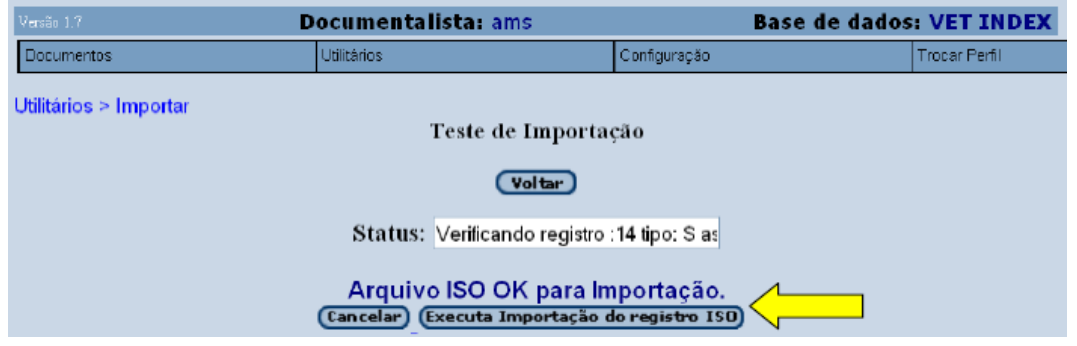

Finalizada a importação, o periódico está pronto para ser editado e indexado.

Para visualizar os registros, clicar em **Documentos>Editar** e para indexar, clicar em **Documentos>Indexar**.

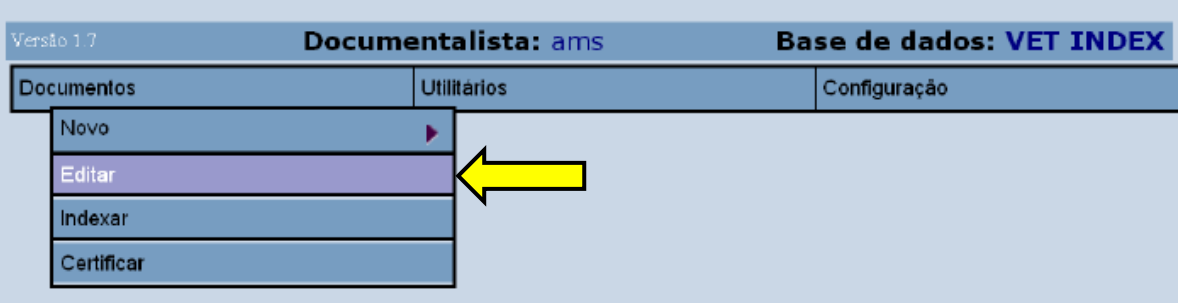

Em **Editar**, é possível visualizar, alterar e eliminar os registros.

÷

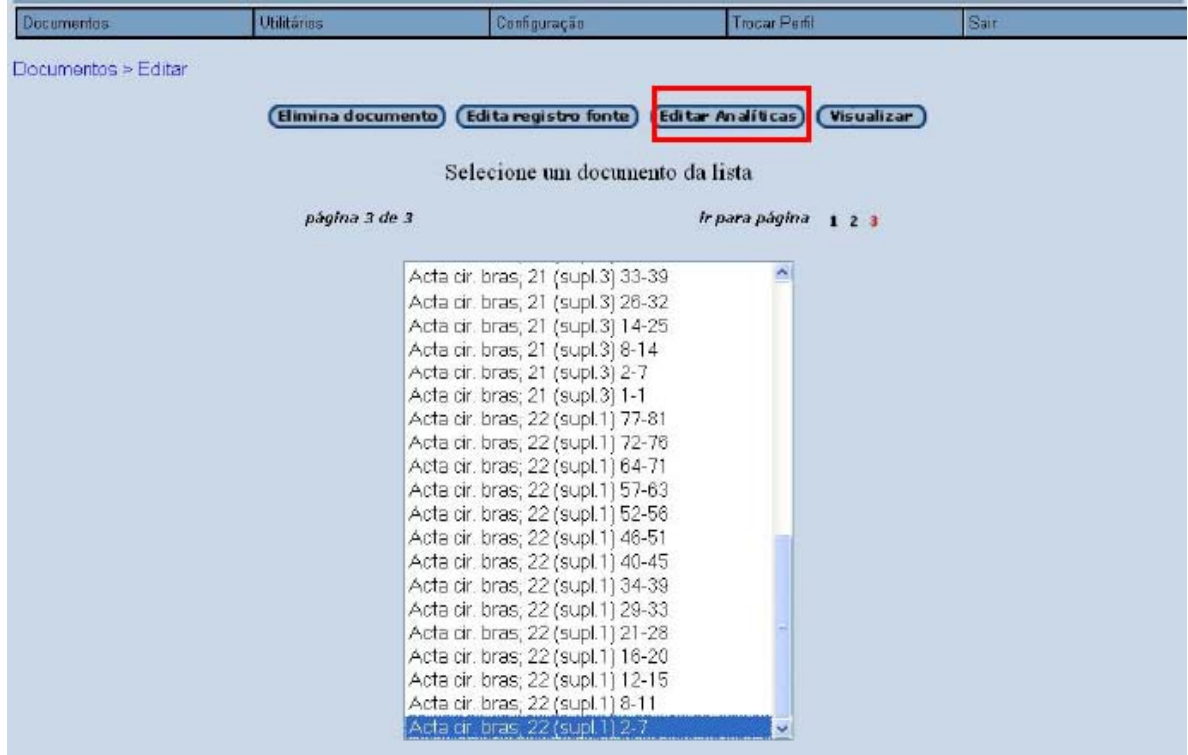

Em **Indexar**, é possível indexar tanto o registro fonte quanto as analíticas.

Para as séries periódicas, clicar na opção **Indexa Analíticas**, pois, neste caso, o registro fonte não possui conteúdo para ser indexado.

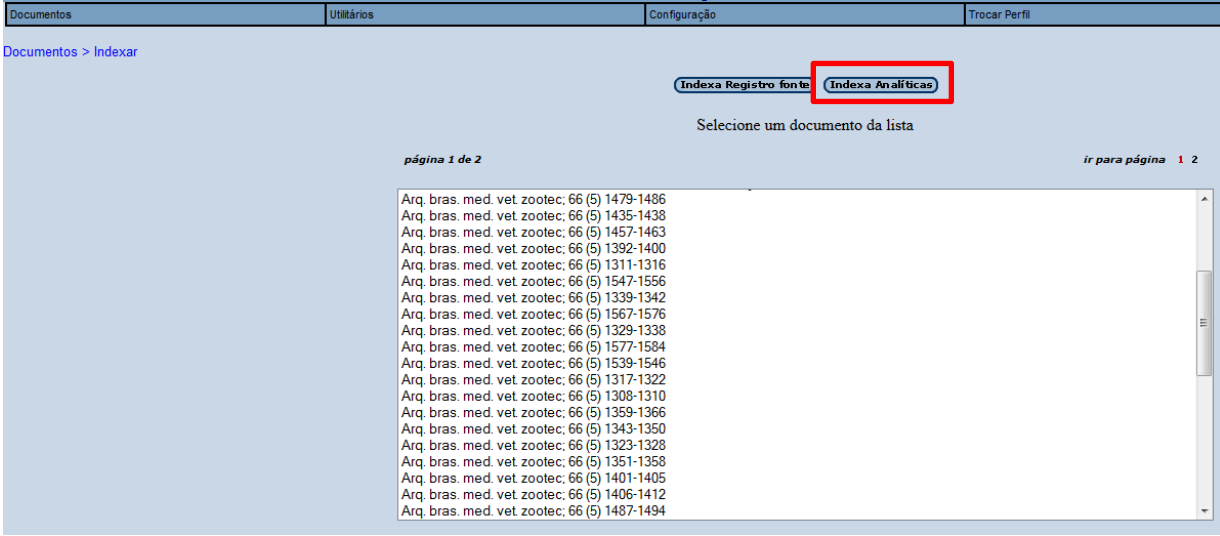

## <span id="page-38-0"></span>**7 CERTIFICAÇÃO DOS REGISTROS**

Após realizar a descrição bibliográfica e indexação dos artigos, é preciso certificar os registros para que fiquem disponíveis para pesquisa na base VetIndex.

Com o perfil de documentalista, clique em **Documentos>Certificar**.

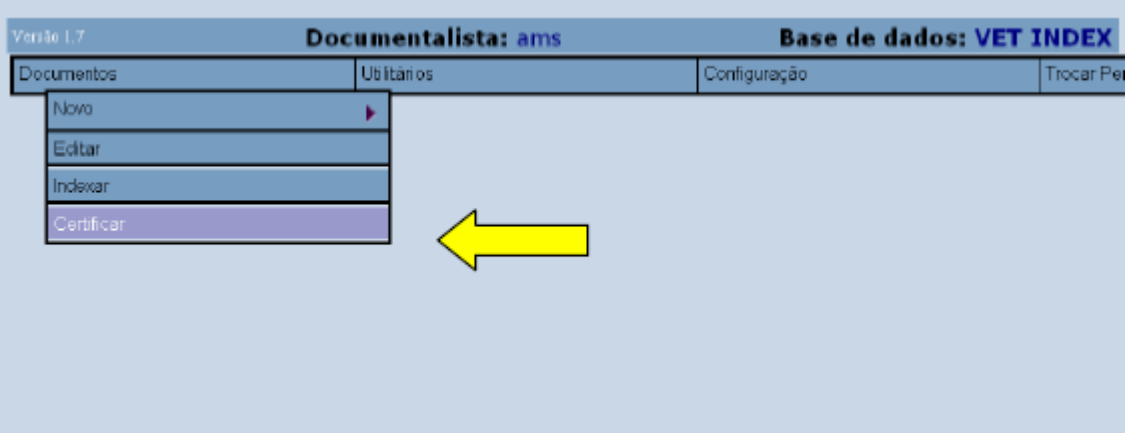

Selecione com o auxílio da tecla Ctrl todos os artigos do periódico que serão certificados e clique em **Certifica Documento**.

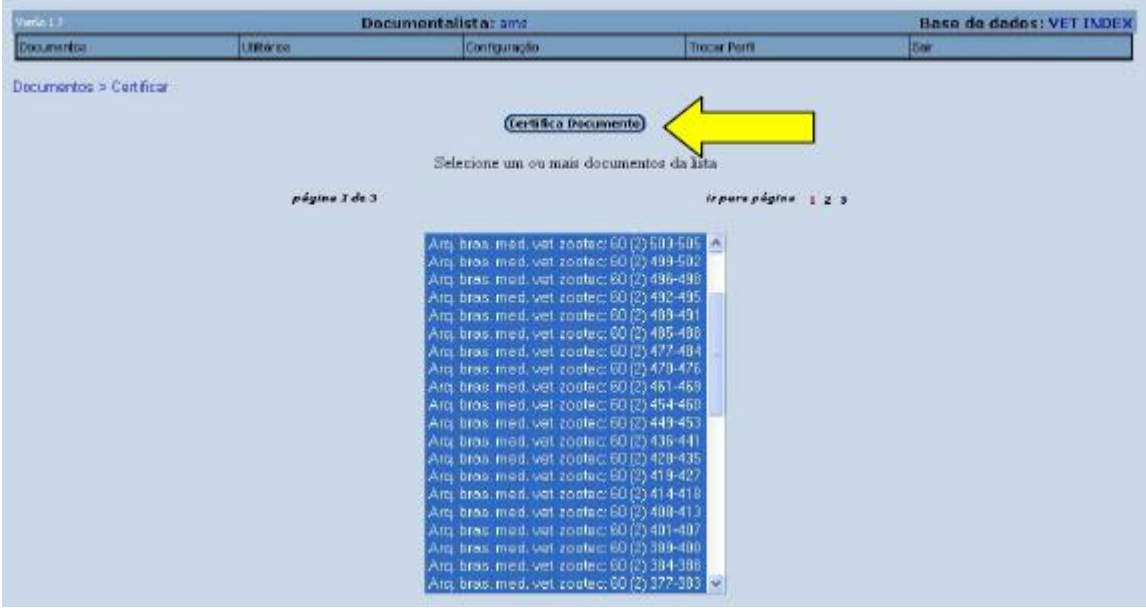

Aguarde a verificação dos registros.

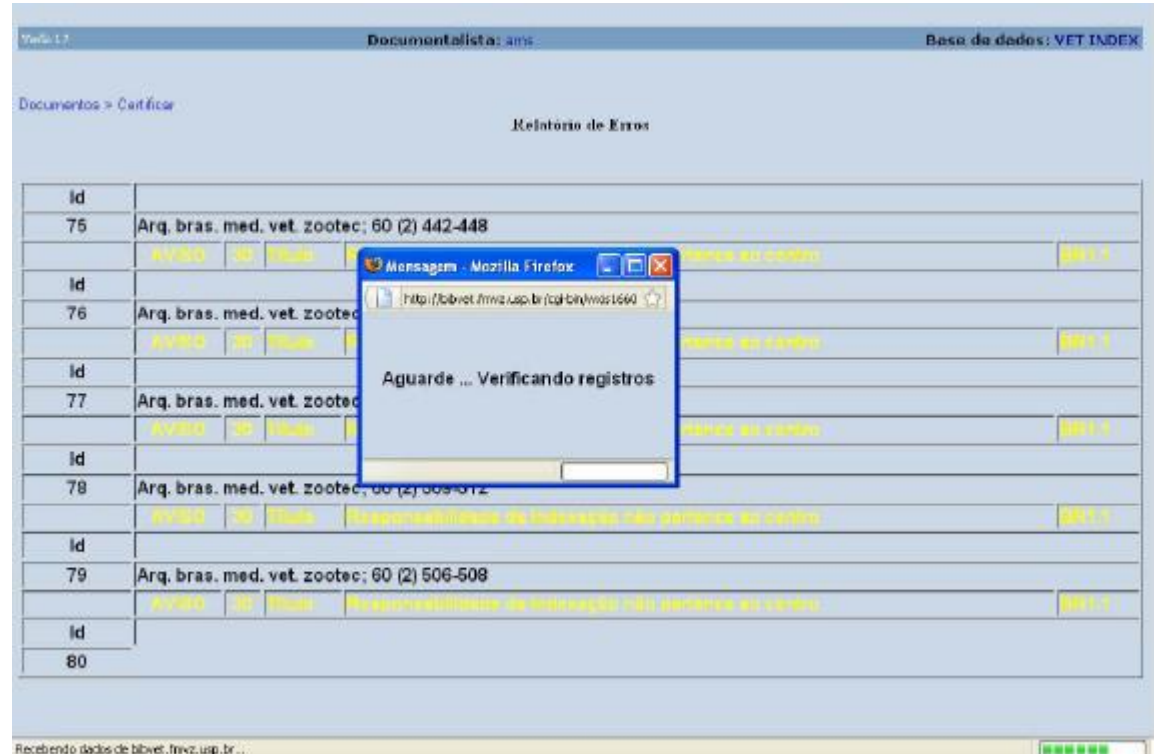

Havendo algum erro o sistema informará em **vermelho** e será preciso retornar ao registro para corrigir e certificar novamente.

Se não houver problema ao certificar, clique em **Confirmar**.

Confira o número de registros certificados.

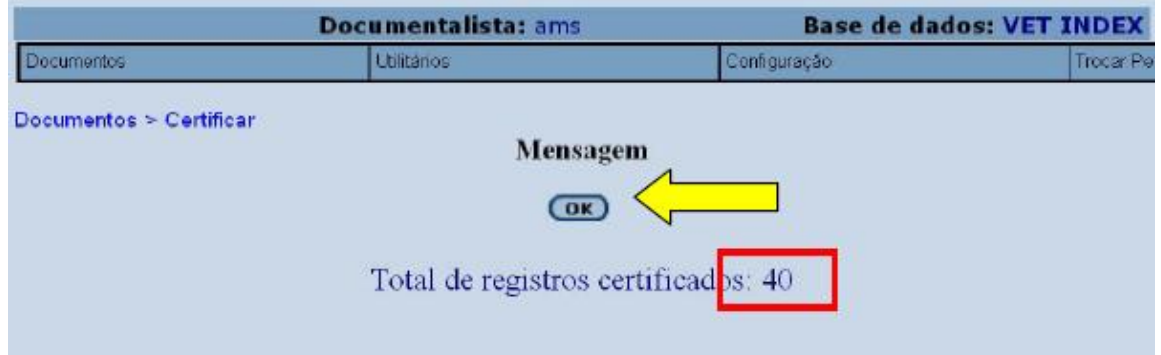

**Atenção:** Após a certificação, o registro é transferido para o servidor de dados da BVS-Vet e com o perfil de documentalista não será mais possível ter acesso aos registros, somente como editor. A cada fascículo certificado, informar a equipe da BVS-Vet por e-mail (bvsvet@usp.br), como forma de garantir a conferência e controle.

## <span id="page-40-0"></span>**8 ALTERAÇÃO DE REGISTROS CERTIFICADOS**

Para verificar e alterar os registros certificados é necessário trocar o perfil para **Editor**.

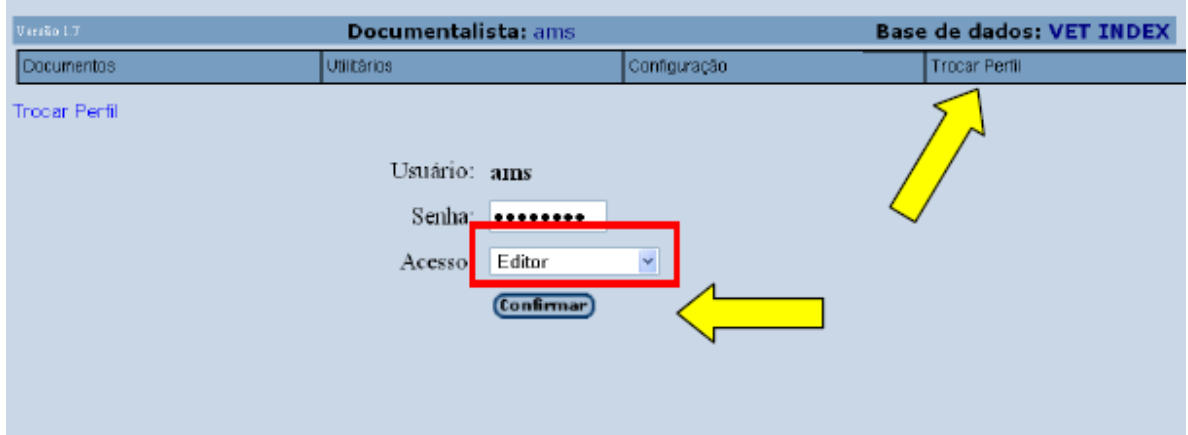

Com o perfil de editor, clique em **Pesquisar**.

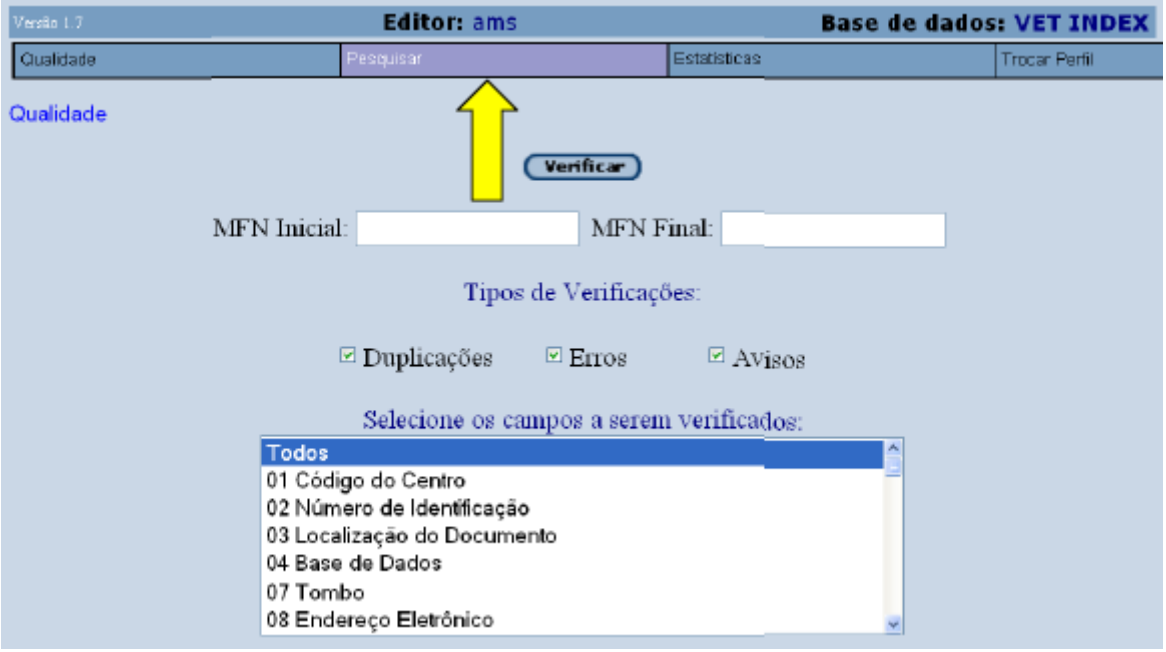

Selecione o campo **Revista** e clique em índice.

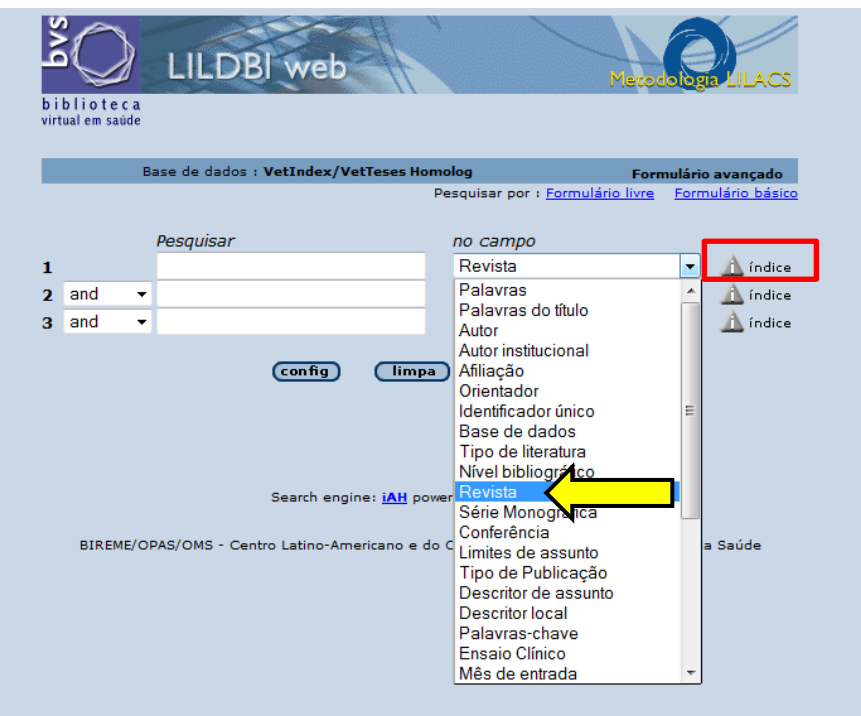

Localize o fascículo indexado, selecione e clique em **Pesquisa**.

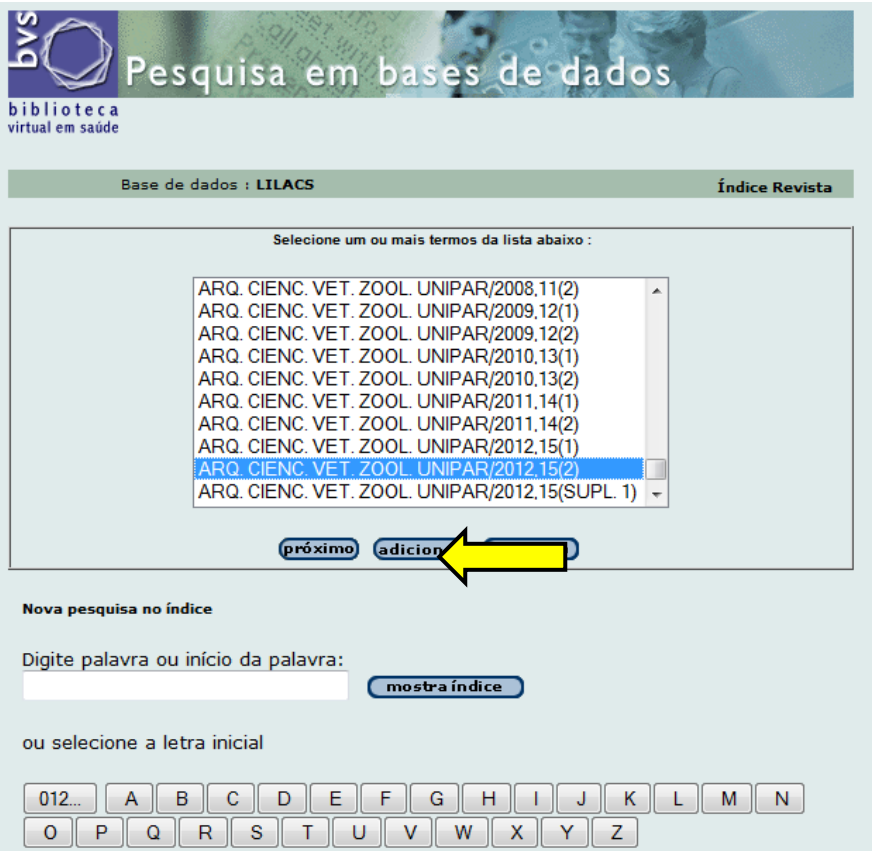

## Clique em **Editar** para alterar o registro.

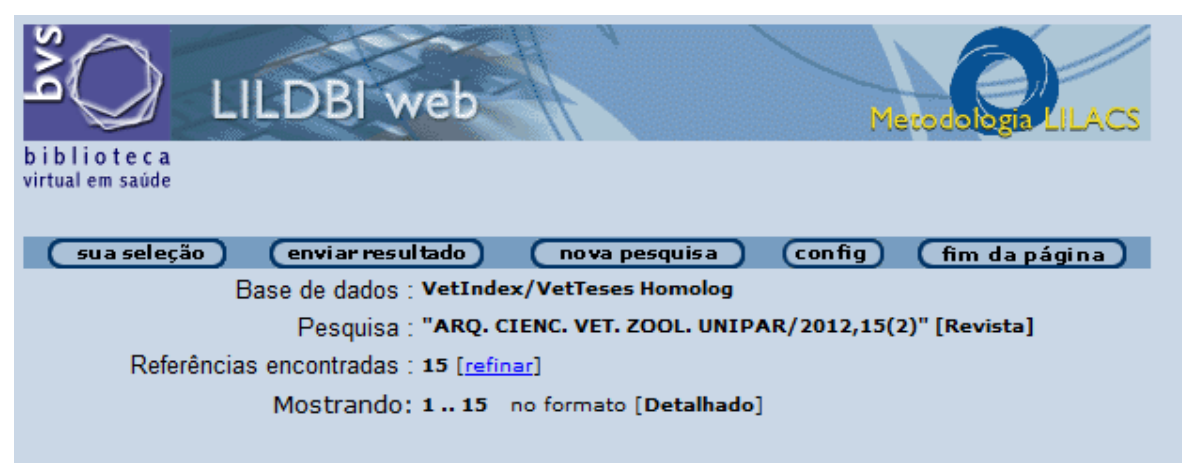

página 1 de 1

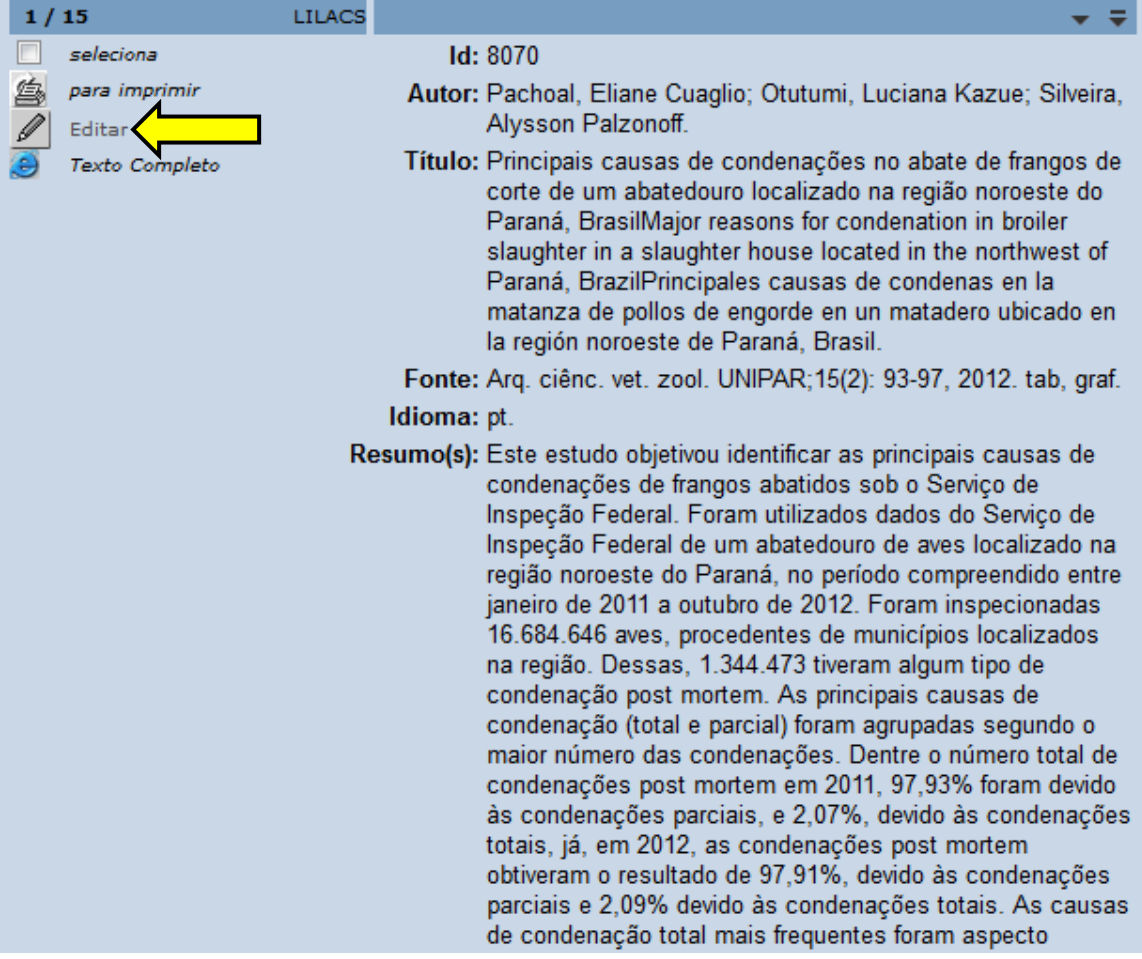

Dessa forma é possível editar, criar ou eliminar campos, caso encontre alguma falha após a certificação.

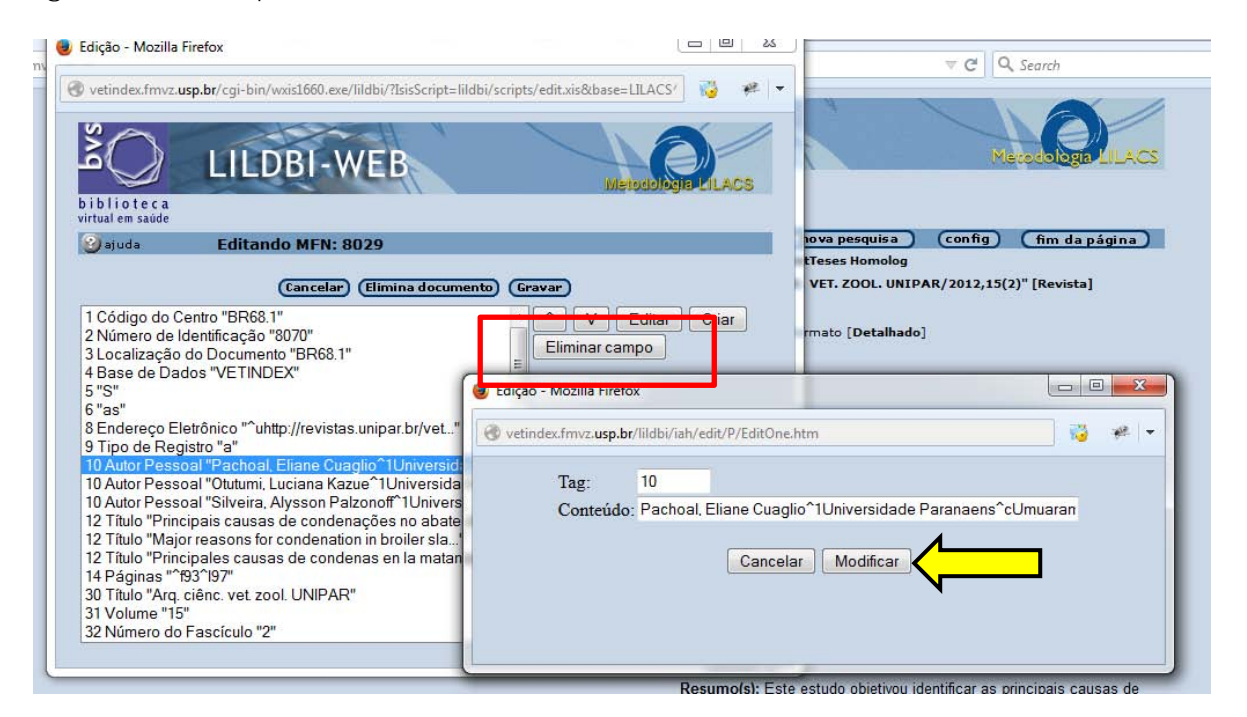

## <span id="page-44-0"></span>**9 CONSIDERAÇÕES FINAIS**

Levando-se em consideração a alimentação da base VetIndex, ressaltamos a importância dos fascículos serem indexados no prazo máximo de 30 dias após a data de publicação, como forma de garantir a constante atualização da base de dados e disponibilização de informações atualizadas aos usuários.

Portanto, entende-se que sem a colaboração da ReBAV esse objetivo dificilmente será alcançado. Por este motivo é necessário fazer uso de todas as ferramentas que temos disponíveis para incentivar e fortalecer o trabalho em rede.

Nesse sentido, o Manual deverá servir como guia para a rede de instituições que cooperam com as bases de dados da BVS-Vet, contribuindo para padronização e recuperação dos registros disponibilizados.

Em virtude das possíveis atualizações técnicas do sistema e da metodologia LILACS, este documento estará em constante adaptação e desenvolvimento e, por isso, a equipe executiva e a coordenação da BVS-Vet estará sempre disposta a dar suporte às dúvidas e aberta às sugestões de melhoria.

## **REFERÊNCIAS**

<span id="page-45-0"></span>Biblioteca Virtual em Medicina Veterinária e Zootecnia. **Manual da base brasileira de medicina veterinária e zootecnia – VetIndex**. São Paulo, 2011.

BIREME. **Manual de descrição bibliográfica.** 7. ed. São Paulo, 2008. Disponível em: <http://metodologia.lilacs.bvsalud.org/download/P/LILACS-2- ManualDescricao-pt.pdf>. Acesso em: 10 agosto 2014.

BIREME. **Manual de procedimentos do LILBDI-Web:** versão 1.7. São Paulo, 2008. 89 p. Disponível em: <http://bvsmodelo.bvsalud.org/download/lilacs/LILACS-3- ManualProcedimentos-pt.pdf>. Acesso em: 10 agosto 2014.

BIREME. **Manual de indexação de documentos para a base de dados LILACS.** São Paulo, 2008. 370 p. Disponível em: <http://metodologia.lilacs.bvsalud.org/download/P/LILACS-4- ManualIndexacao-pt.pdf>. Acesso em: 10 agosto 2014.